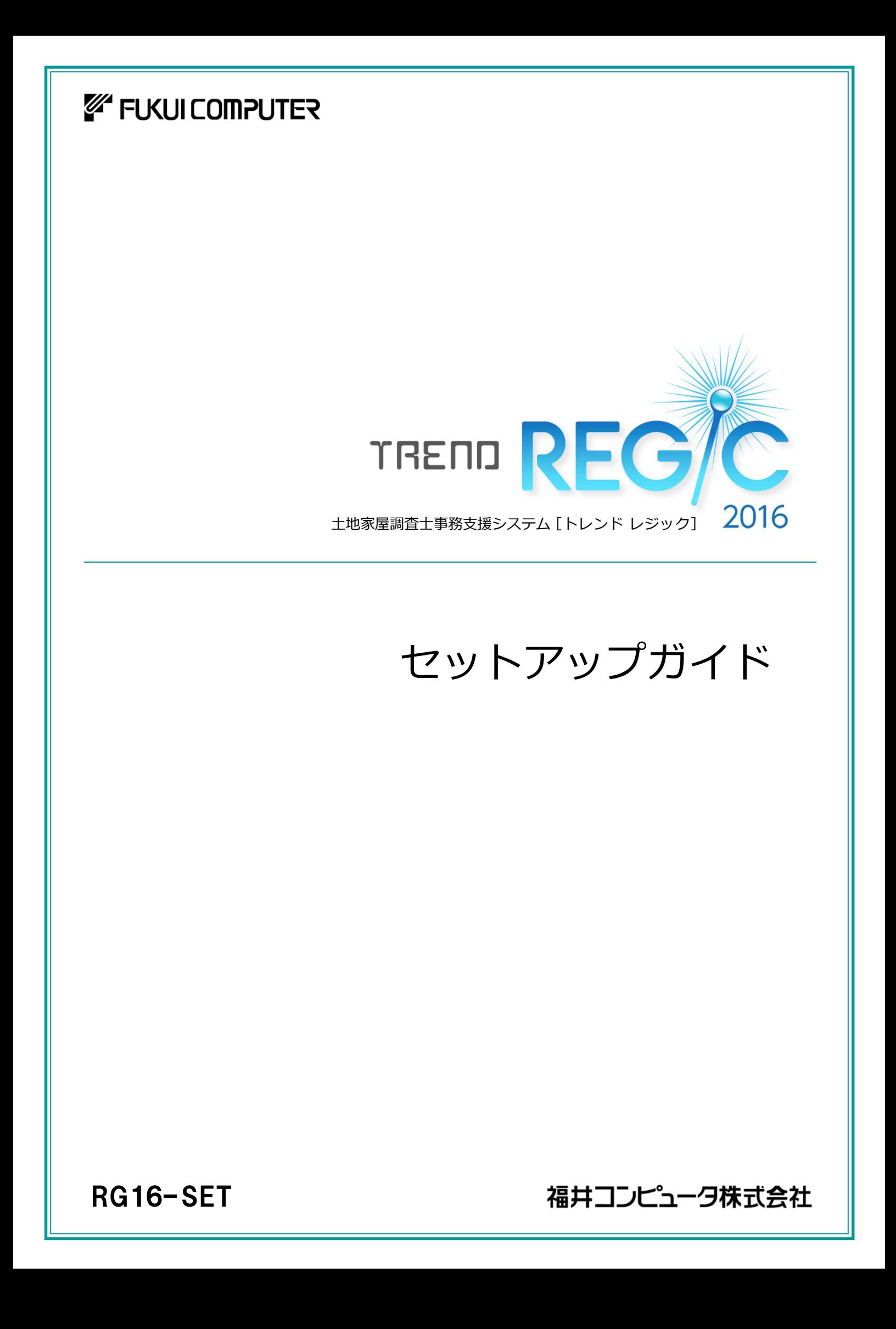

# 目 次

## はじめにプロテクトを セットアップします ............... 1

- 1 ネット認証ライセンス(占有)のセットアップ .............. 2
- 2 ネット認証ライセンス(共有)のセットアップ .............. 4
- 3 ネット認証ライセンス (LAN) のセットアップ ............... 6
- 4 USBプロテクト【SNS-W】のセットアップ ................. 8
- 5 USBプロテクト 【SNS-LAN-X】のセットアップ ... 10
- 6 プロテクト Q&A ........................................................ 14

## TREND REGIC を セットアップします ............... 19

1 新規インストールの手順 .......................................... 20

## セットアップの前に確認してください

#### ● Check → セットアップ時の権限について

プロテクトおよび各プログラムをセットアップする場合は、Administrators グループに所属しているユーザーや、「コ ンピュータの管理者」のユーザーでログオンする必要があります。

#### ▶ セキュリティソフトによる警告について  $\bullet$  Check

お使いのセキュリティソフトによっては、セットアップ時に警告メッセージが表示される場合があります。警告が表示さ れた場合には、セキュリティソフトなどの常駐プログラムを終了してから、セットアップをおこなってください。

#### Scheck データのバックアップをおこなってください

セットアップやアンインストールをおこなう場合は、必要なデータは必ずバックアップしてください。 バックアップの手順については、各ヘルプ、またはマニュアルをご覧ください。

お客様が作られたデータはお客様にとって大切な財産です。万が一の不慮の事故による被害を最小限にとどめる ために、お客様御自身の管理・責任において、データは必ず定期的に2か所以上の別の媒体(HDD、CD、DVD な ど)に保存してください。

また、いかなる事由におきましても、データの破損により生じたお客様の損害は、弊社では補償いたしかねますので ご了承ください。

# はじめにプロテクトを セットアップします

ご購入されたプロテクトの形式に合わせて、各ページを参照してプロ テクトをセットアップしてください。

- 1. ネット認証ライセンス(占有) のセットアップ (※1) ................... 2 2. ネット認証ライセンス(共有) のセットアップ (※1) ................... 4 3. ネット認証ライセンス(LAN) のセットアップ (※2)................... 6 4. USBプロテクト 【SNS-W】 のセットアップ (※1) ..................... 8 5. USBプロテクト 【SNS-LAN-X】 のセットアップ (※2)........ 10 6. プロテクト Q&A ............................................................................. 14 ※1 ネット認証ライセンス(占有、共有)とUSBプロテクト【SNS-W】の場合は、TREND
	- REGIC のクライアントとなるコンピューターで、プロテクトをセットアップしてください。
	- ※2 ネット認証ライセンス(LAN)とUSBプロテクト【SNS-LAN-X】の場合は、ライセンス 管理用のサーバーで、プロテクトをセットアップしてください。

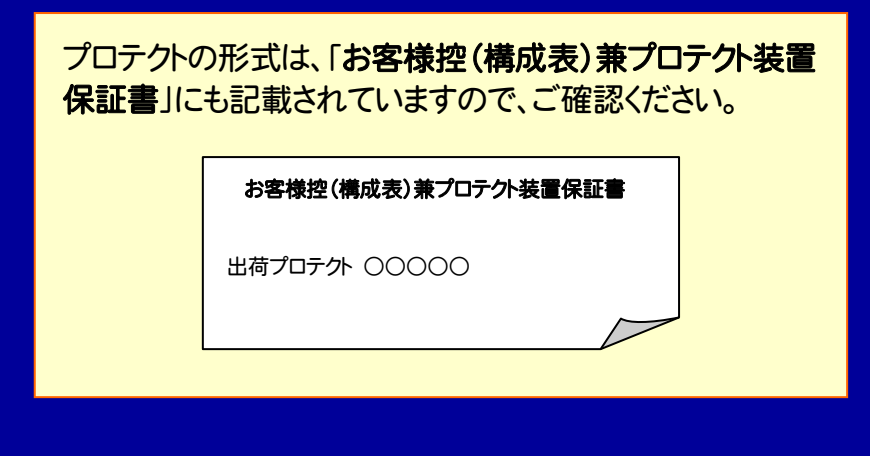

#### ネット認証ライセンス(占有) のセットアップ 1

「ネット認証ライセンス(占有)」をご購入されたお客様は、以下の手順でプロテクトをセットアップしてください。 ※ プロダクトIDの認証時には、インターネットに接続された環境が必要です。

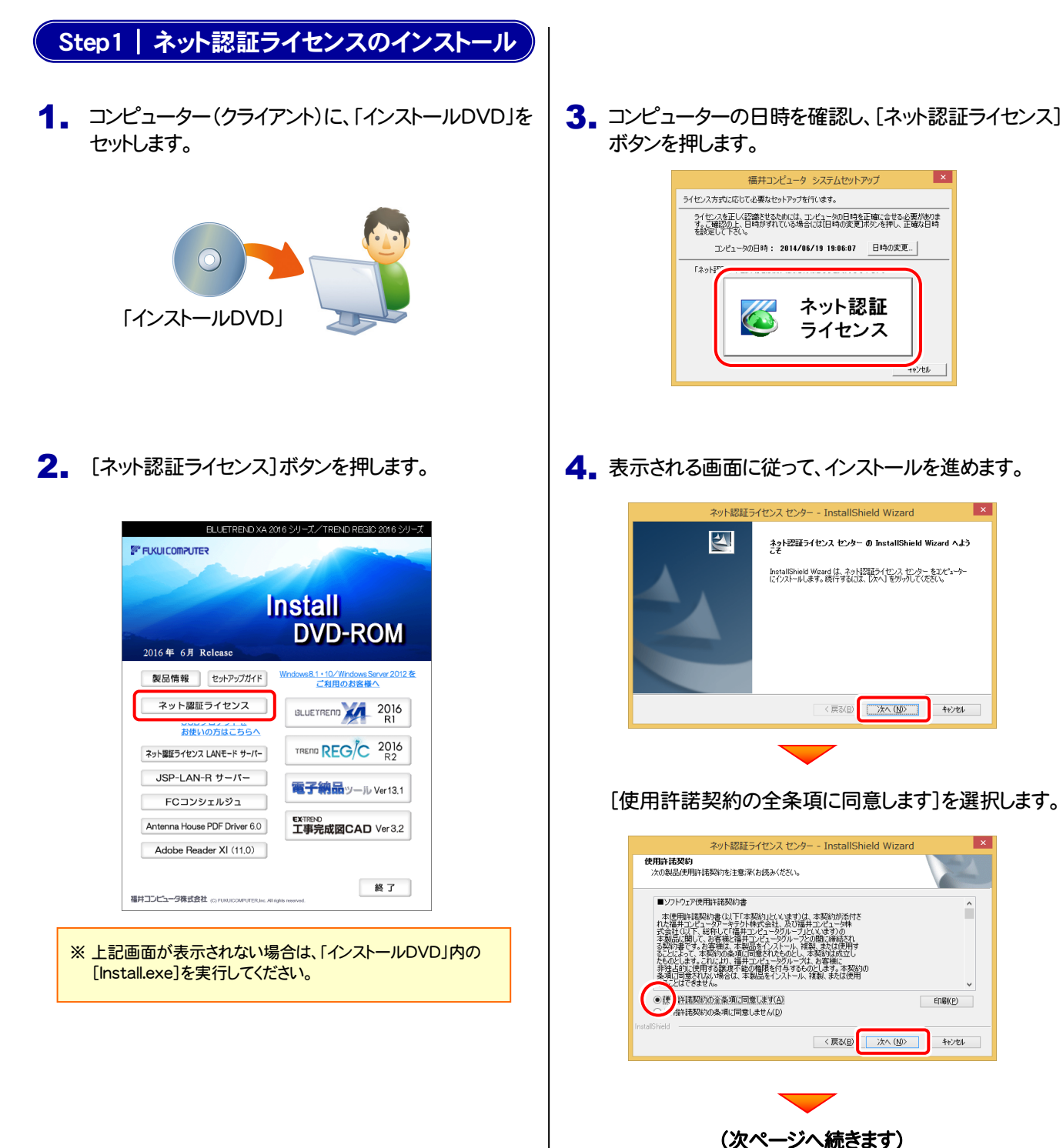

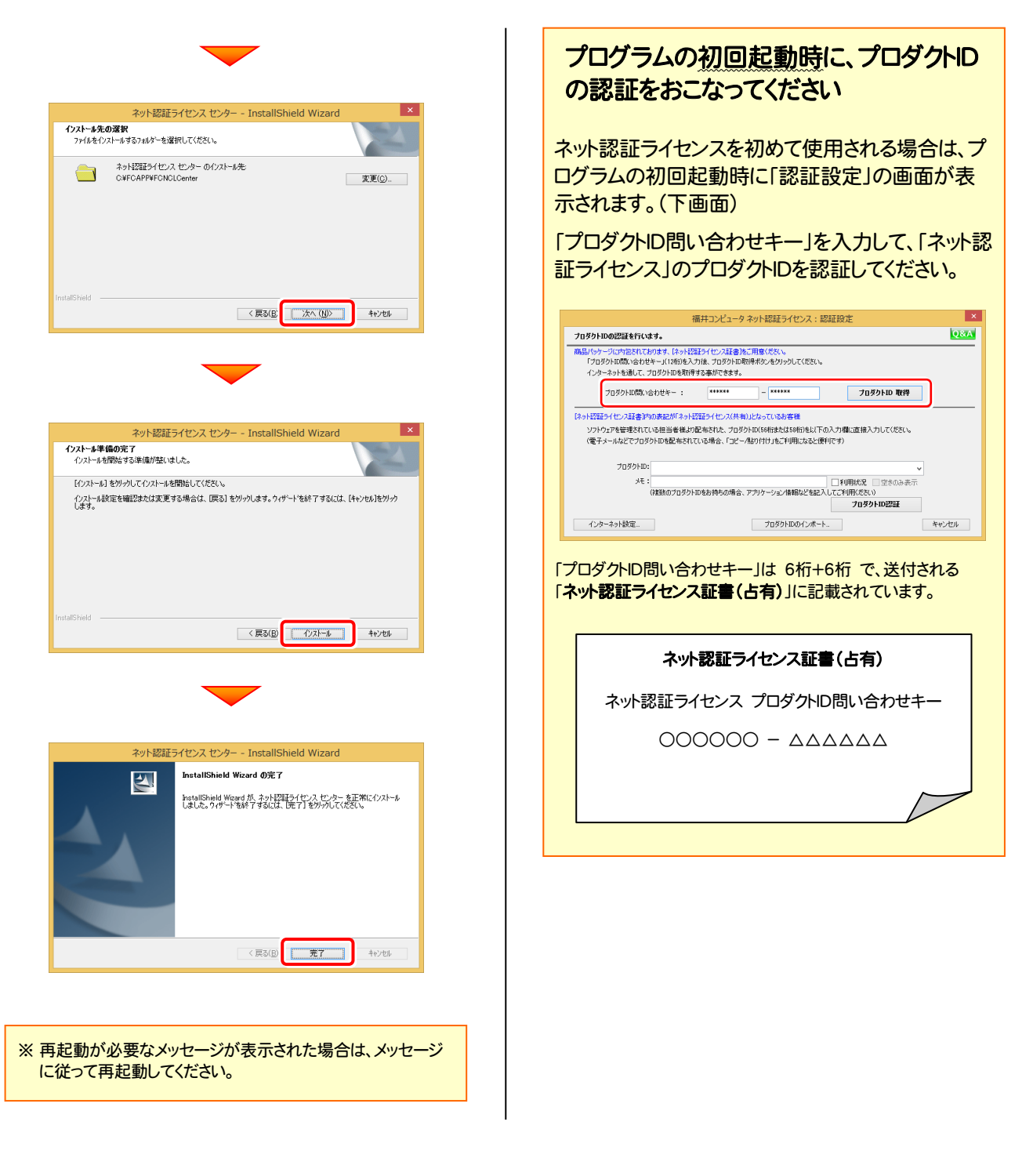

#### 以上でネット認証ライセンス(占有)のセットアップは完了です。 続けてプログラムのインストールをおこなってください。

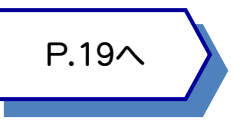

#### ネット認証ライセンス(共有)のセットアップ 2

「ネット認証ライセンス(共有)」をご購入されたお客様は、以下の手順でプロテクトをセットアップしてください。 ※ プロダクトIDの認証時には、インターネットに接続された環境が必要です。

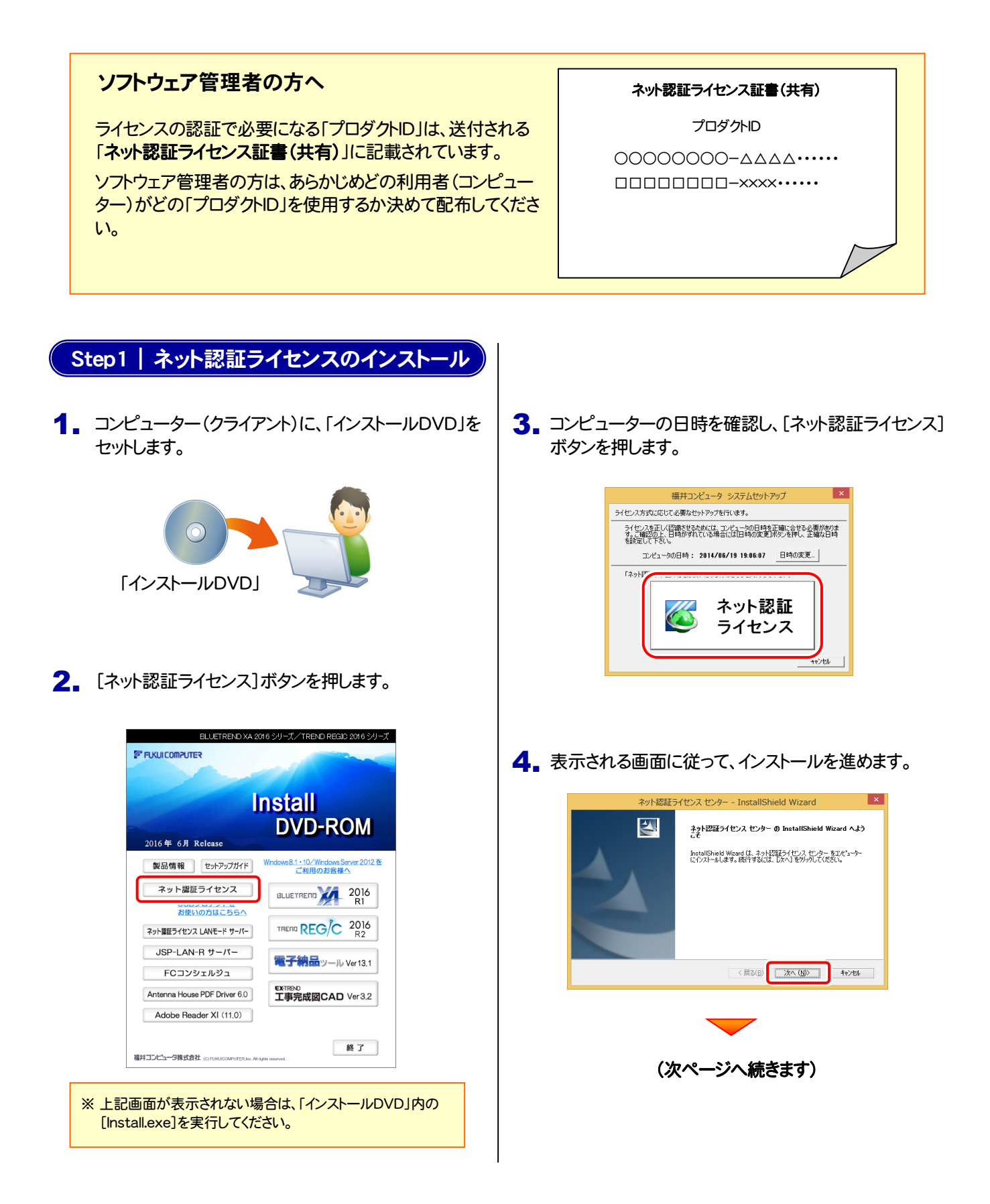

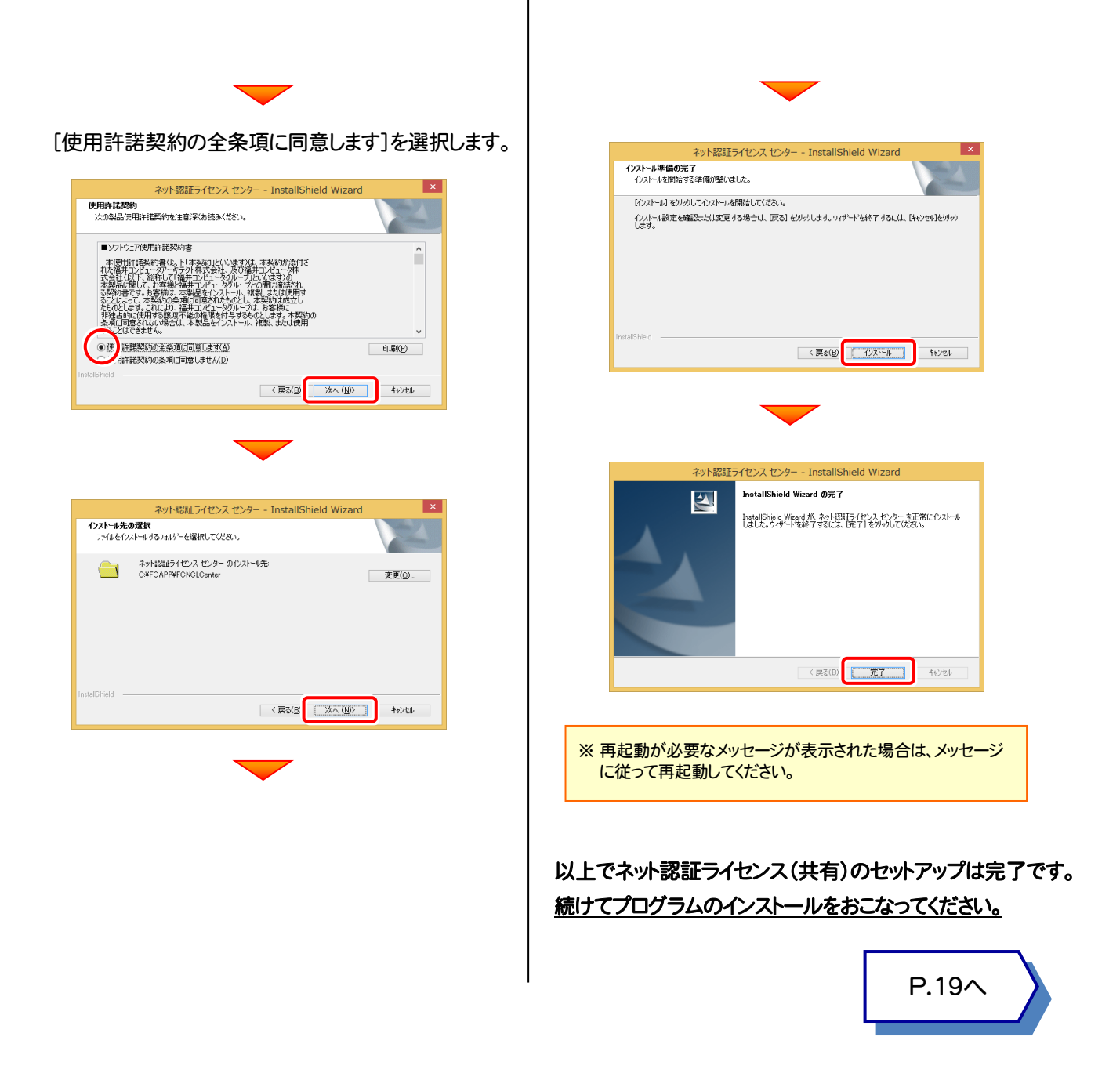

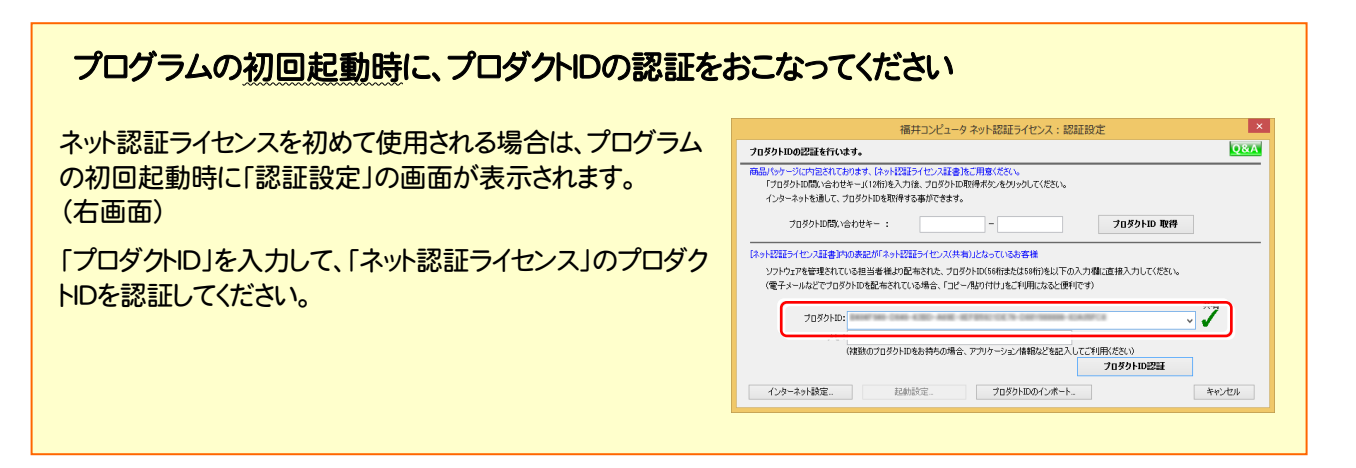

# ネット認証ライセンス(LAN) のセットアップ

「ネット認証ライセンス(LAN)」をご購入されたお客様は、以下の手順でライセンス管理用のサーバーにプロテクトをセットアップ してください。

※ プロダクトIDの認証時には、インターネットに接続された環境が必要です。

※ サーバーの再起動が必要になる場合がありますので、ご注意ください。

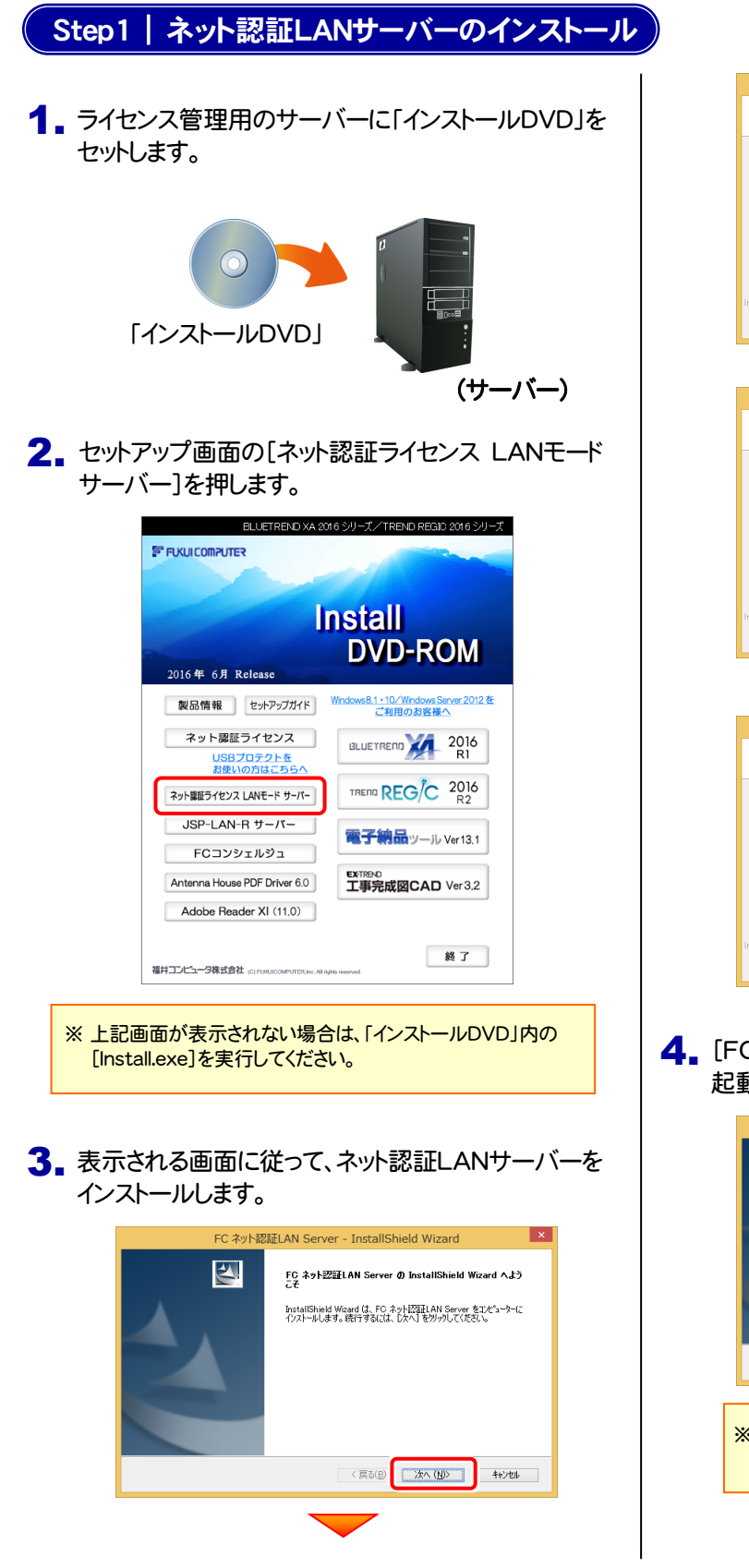

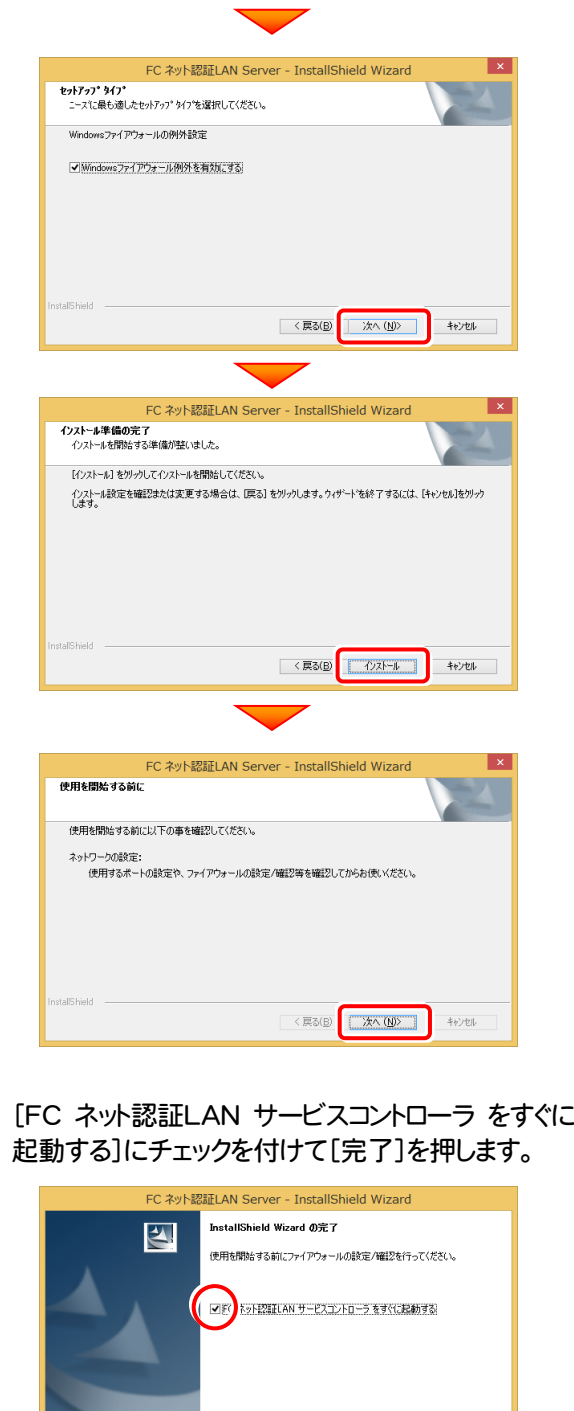

※ 再起動が必要な場合は、メッセージに従って再起動 してから次の手順に進みます。

<戻る(B) | 完了

キャンセル

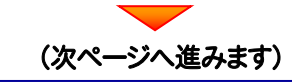

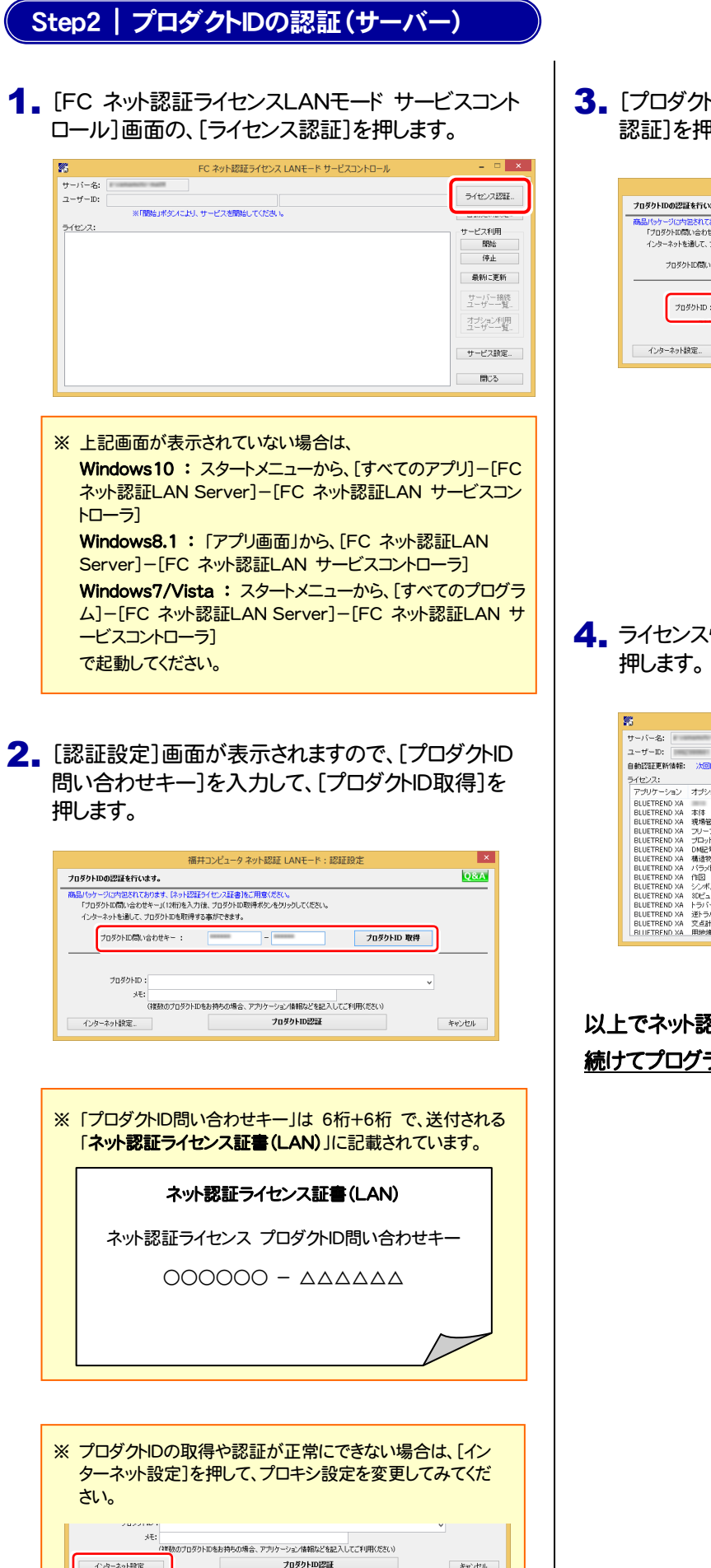

| インターネット設定. |

プロダクトID認証

3. [プロダクトID]が取得されたのを確認し、[プロダクトID 認証]を押します。

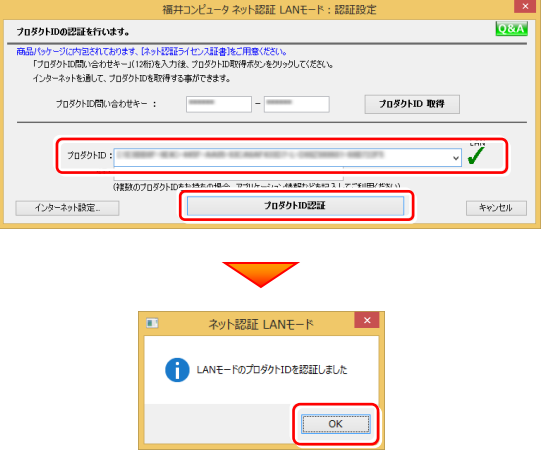

4. ライセンス情報が取得されたことを確認し、[閉じる]を

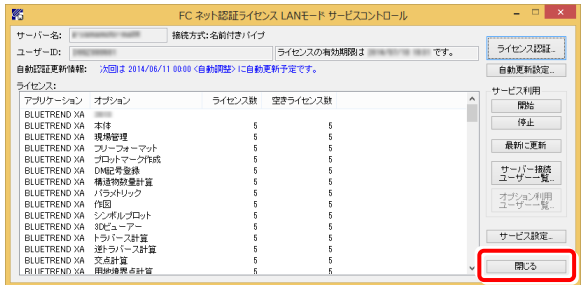

#### 以上でネット認証ライセンス(LAN)のセットアップは完了です。 続けてプログラムのインストールをおこなってください。

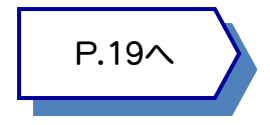

キャンセル

#### USBプロテクト 【SNS-W】 のセットアップ 4

「USBプロテクト【SNS-W】」をご購入されたお客様は、以下の手順でプロテクトをセットアップしてください。 ※ コンピューターが再起動されます。起動中のアプリケーションは終了しておいてください。

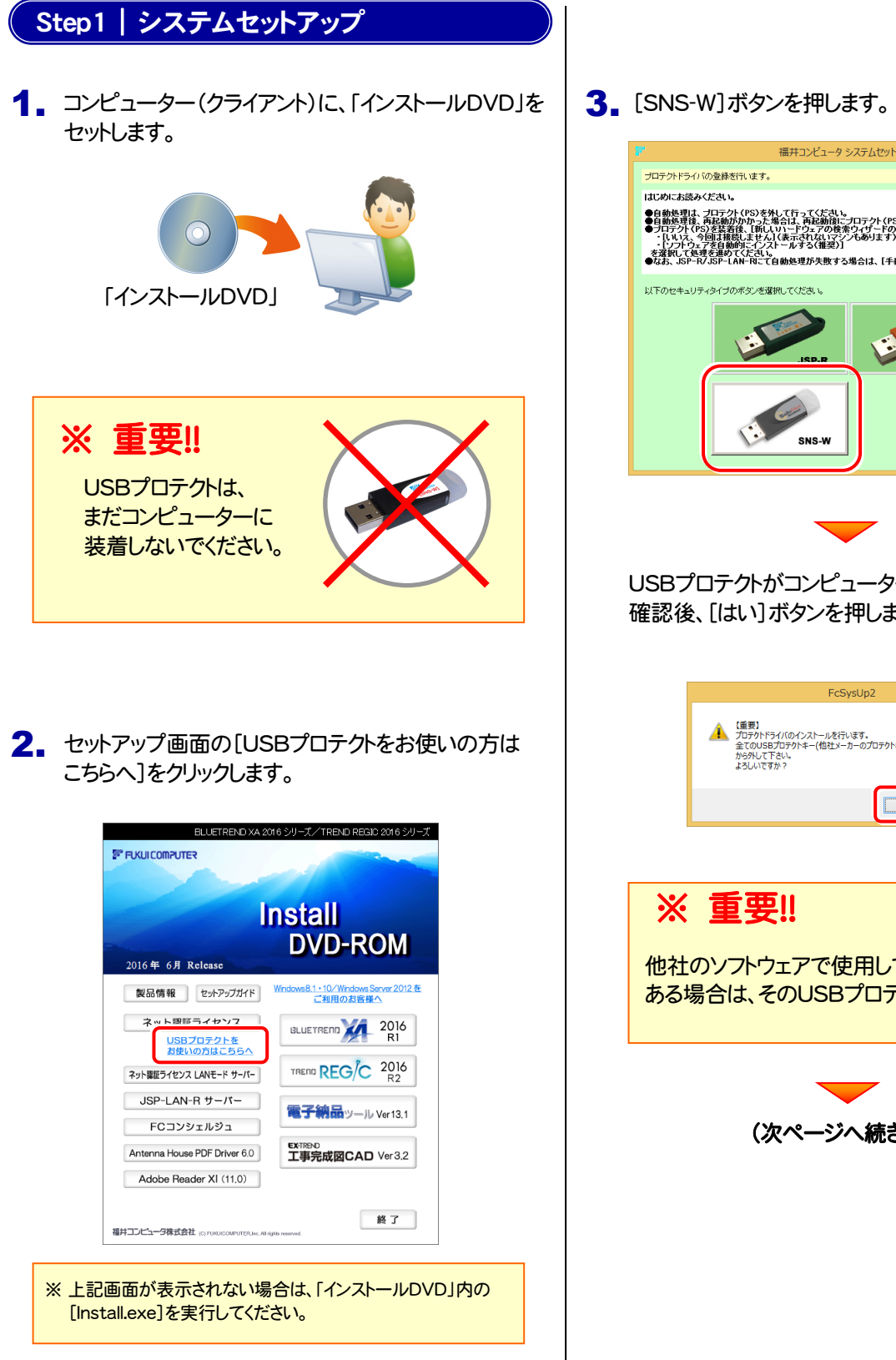

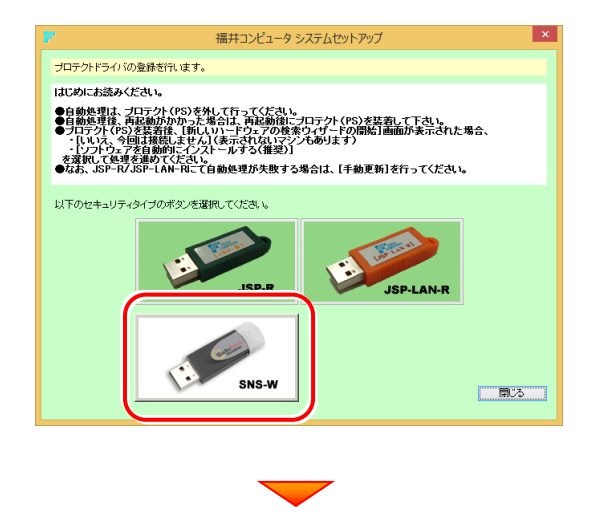

USBプロテクトがコンピューターから外されている事を 確認後、[はい]ボタンを押します。

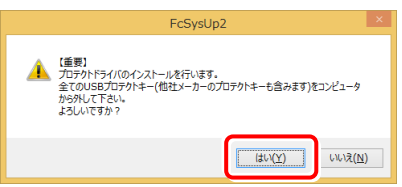

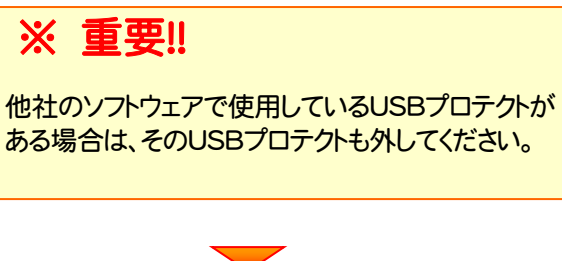

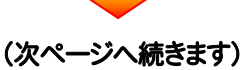

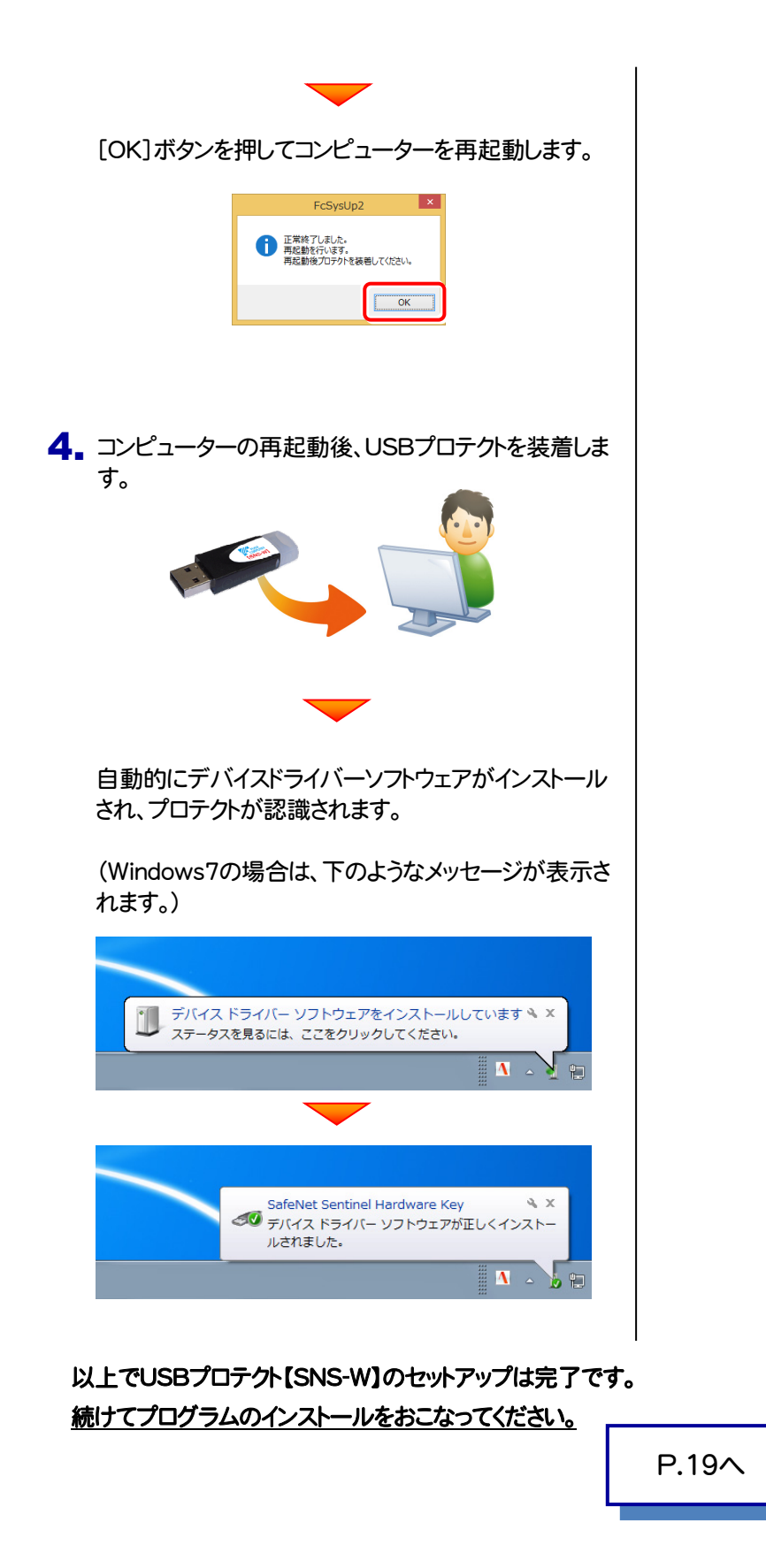

#### USBプロテクト 【SNS-LAN-X】 のセットアップ 5

「USBプロテクト【SNS-LAN-X】」をご購入されたお客様は、以下の手順でプロテクトをセットアップしてください。 ※ サーバーが再起動されます。起動中のアプリケーションは終了しておいてください。

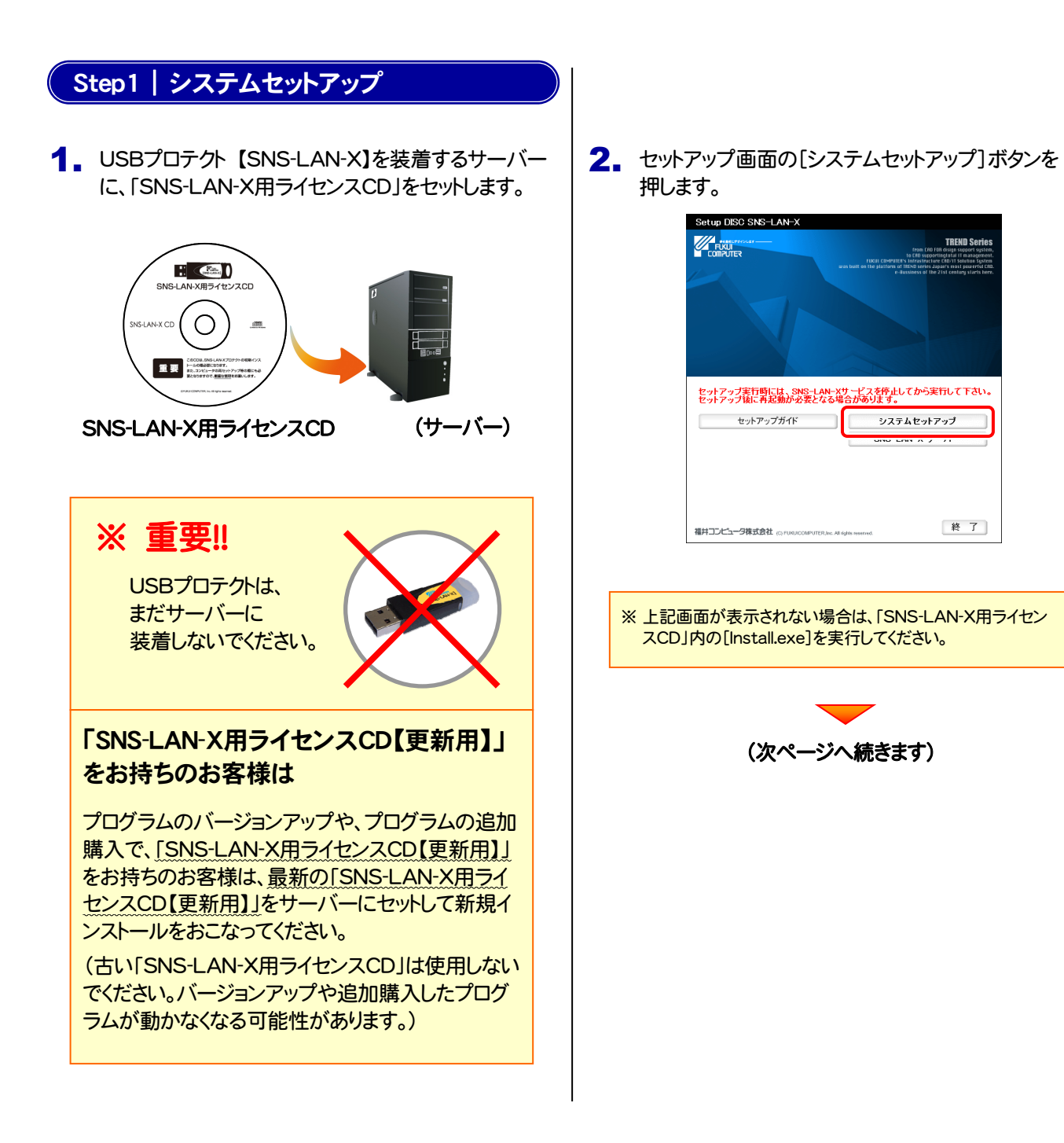

 $-10-$ 

#### 3. USBプロテクトの画像のボタンを押します。

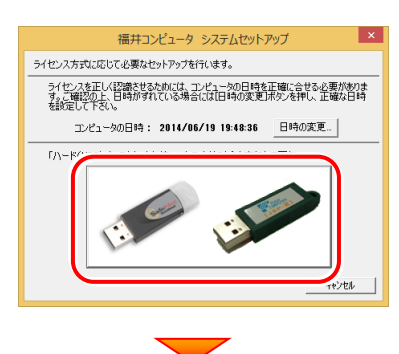

[SNS-LAN-X]ボタンを押します。

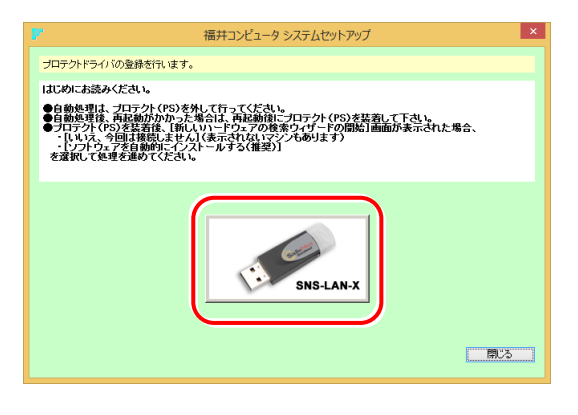

USBプロテクトがサーバーから外されている事を 確認後、[はい]ボタンを押します。

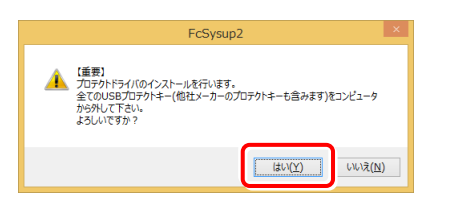

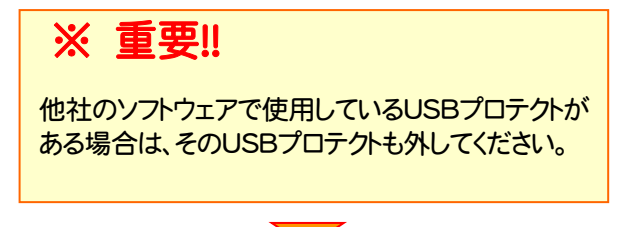

[OK]ボタンを押してサーバーを再起動します。

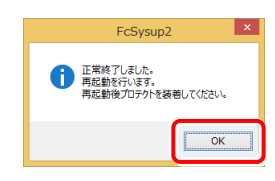

4. サーバーの再起動後、USBプロテクトを装着します。

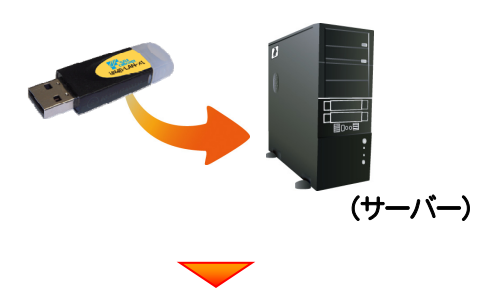

自動的にデバイスドライバーソフトウェアがインストール され、プロテクトが認識されます。

(Windows7の場合は、下のようなメッセージが表示さ れます。)

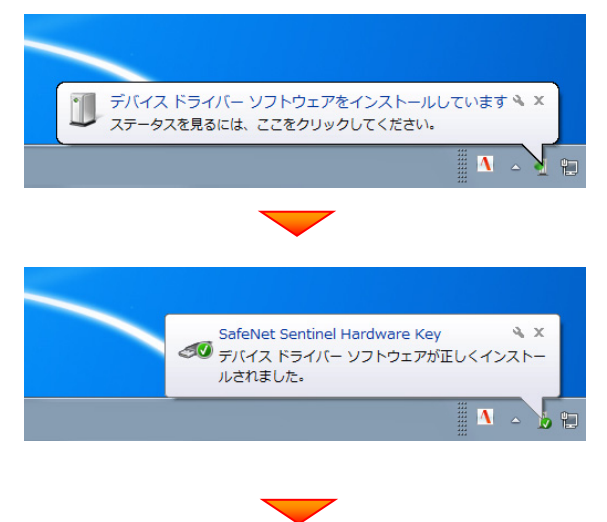

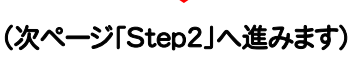

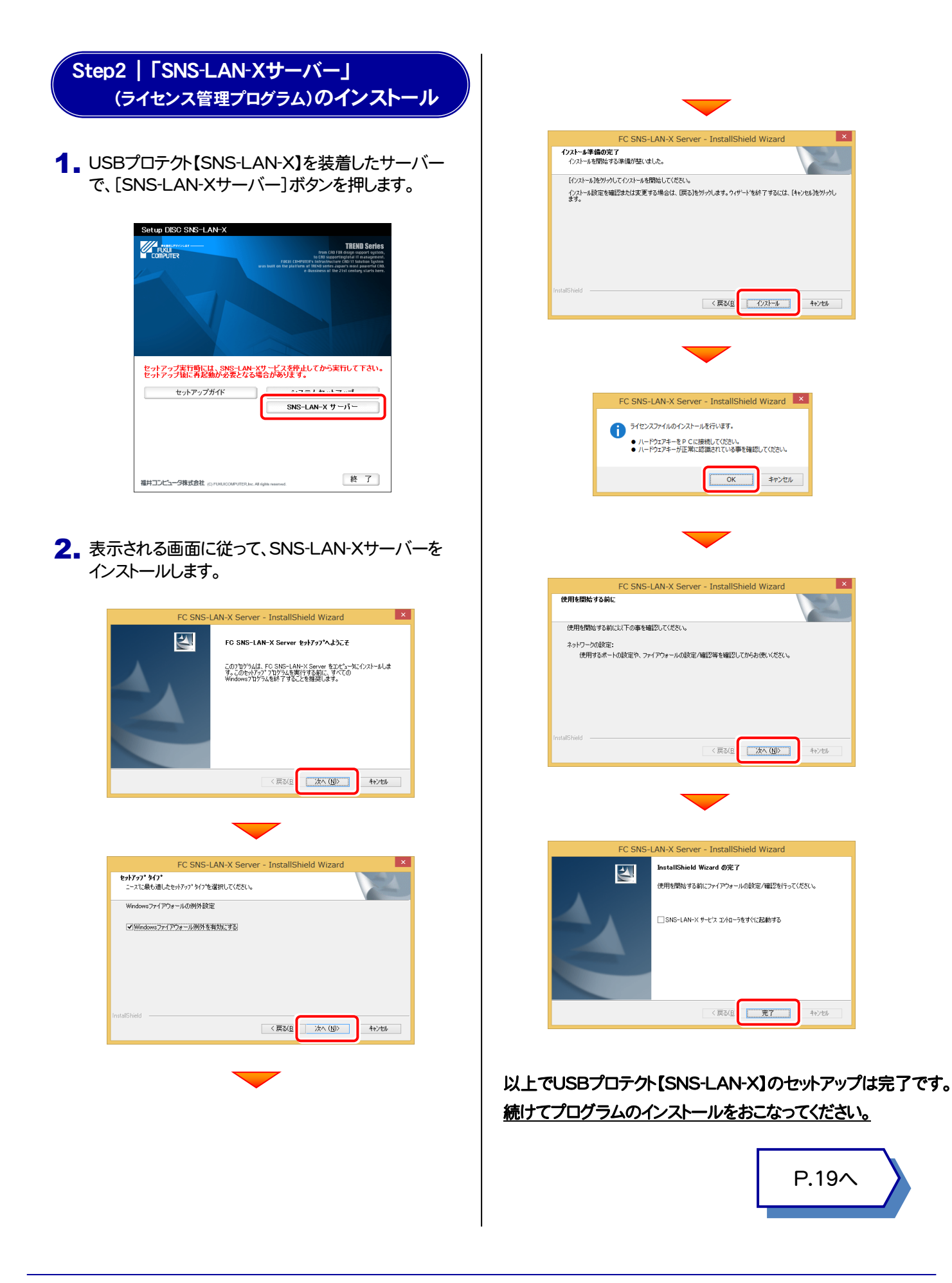

プロテクトのセットアップ USBプロテクト 【SNS-LAN-X】

$$
- \not\equiv -
$$

# Q.1 本ット認証ライセンスの操作が知りたいのですが、どこかに資料はありますか? 6 プロテクト Q&A

## A.1 ネット認証ライセンスの Q&A をご覧になってください。

ネット認証ライセンスの設定画面から、ネット認証ライセンスの Q&A を開くことができます。 Q&A には、ネット認証ライセンスの機能や、お問い合わせのあった内容について記載されています。

**FE DOBRICES** 

ライセンス管理メニュ

● ネット認証<br>● ライセンス管理 ネット設計<br>ライセンスセンタ<br>思います。

■よくあるお問い合わせ 。<br>SPプロテクトからネット認証プロテ<br>関い合わせはこちら。<br>関い合わせはこちら。

● プライバシーボリシ

ハンドノンA)<br><停用車順書> トル<del>ルチルコ</del><br>・ネット認証ライセンス(古有)<br>・ネット認証ライセンス(LAV)

O ソフトウェア使用肝臓関約

#### 開き方

1. デスクトップのアイコン、または画面右下のタスクバーの通知 領域のアイコンから、「FCコンシェルジュ」を起動します。

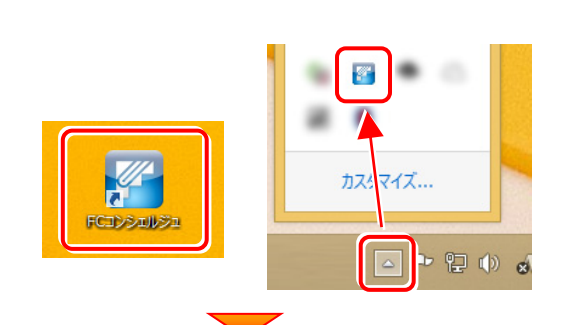

CERRI VERZIA (1973) (1975) (1985) 213-257 (1989) CRIBINE

・**ネット認証ライセンス**<br>ネット認証ライセンスは、インターネットを行*したアクティベーション方式のプ*ロテクトです。<br>ネット認証ライセンス(よ有りの自動とクストールは、<mark>認証インストールリスイ</mark>カウ、ファイルをダウンロードしてイン<br>ルしてください。(自動でインストールが開始されます)

ルのこことでは、Canarchiosar - ルルwaaseriulis)<br>- スカログラム大陸行う方、ネット認証しNNの方は、<u>こちらのページから</u>、「ネット認証ライセンス」-「ネット認証ライセ<br>- スペーパー<br>- イベード<br>- イベード

(C) 2012 FUKUI CO

【ネット認証ライセンス以外のプロテクトから、ネット認証ライセンスへの切り替えをご希望の方】

ホットははフィヒンスのパッショナンルワミルク、<br>以下の切り替え手順をご参照ください。<br>ネット認証ライセンスへの切り替え手順こついて

- 2. FCコンシェルジュが表示されます。 [ネット認証ライセンス]の[ネット認証ライセンス管理]をクリッ クします。
- $3. \nightharpoonup$ ネット認証ライセンスの設定画面が表示されます。 [Q&A]ボタンを押します。

#### ネット認証ライセンスの Q&A が開きます。

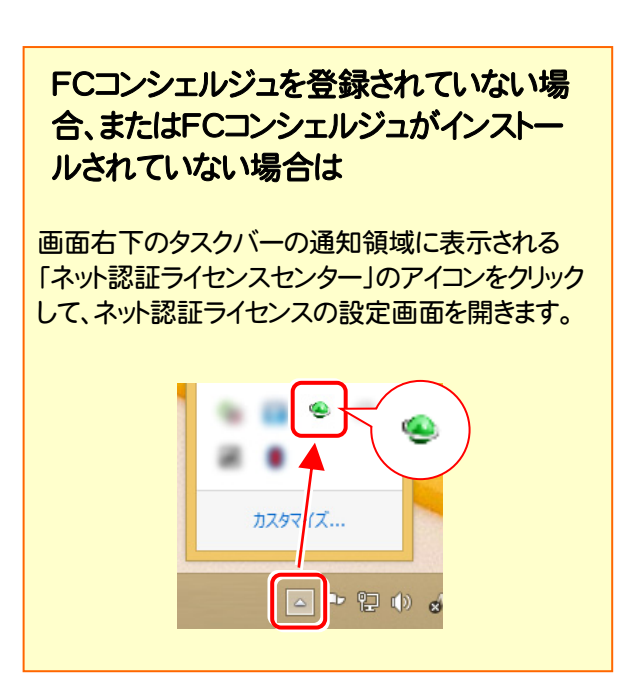

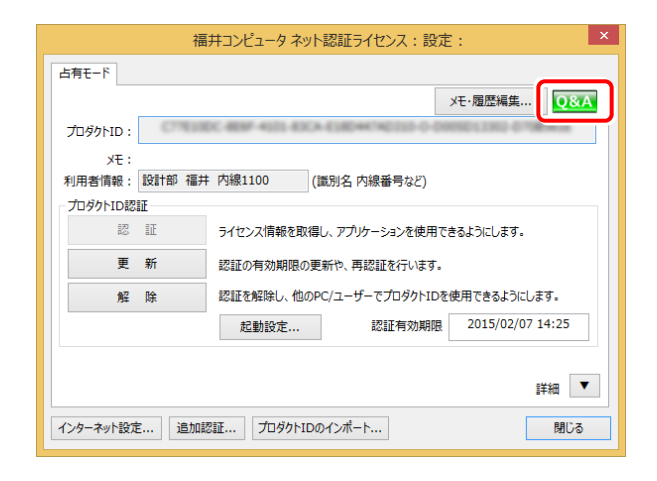

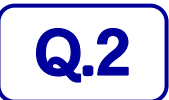

 $\mathbf{Q.2}$   $\Box$  プログラムの起動時に「プロテクト設定」の画面が表示されて起動できません。 どうすればいいのでしょうか?

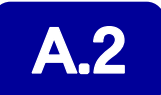

お使いのプロテクトを選択し、[OK]ボタンを押してください。

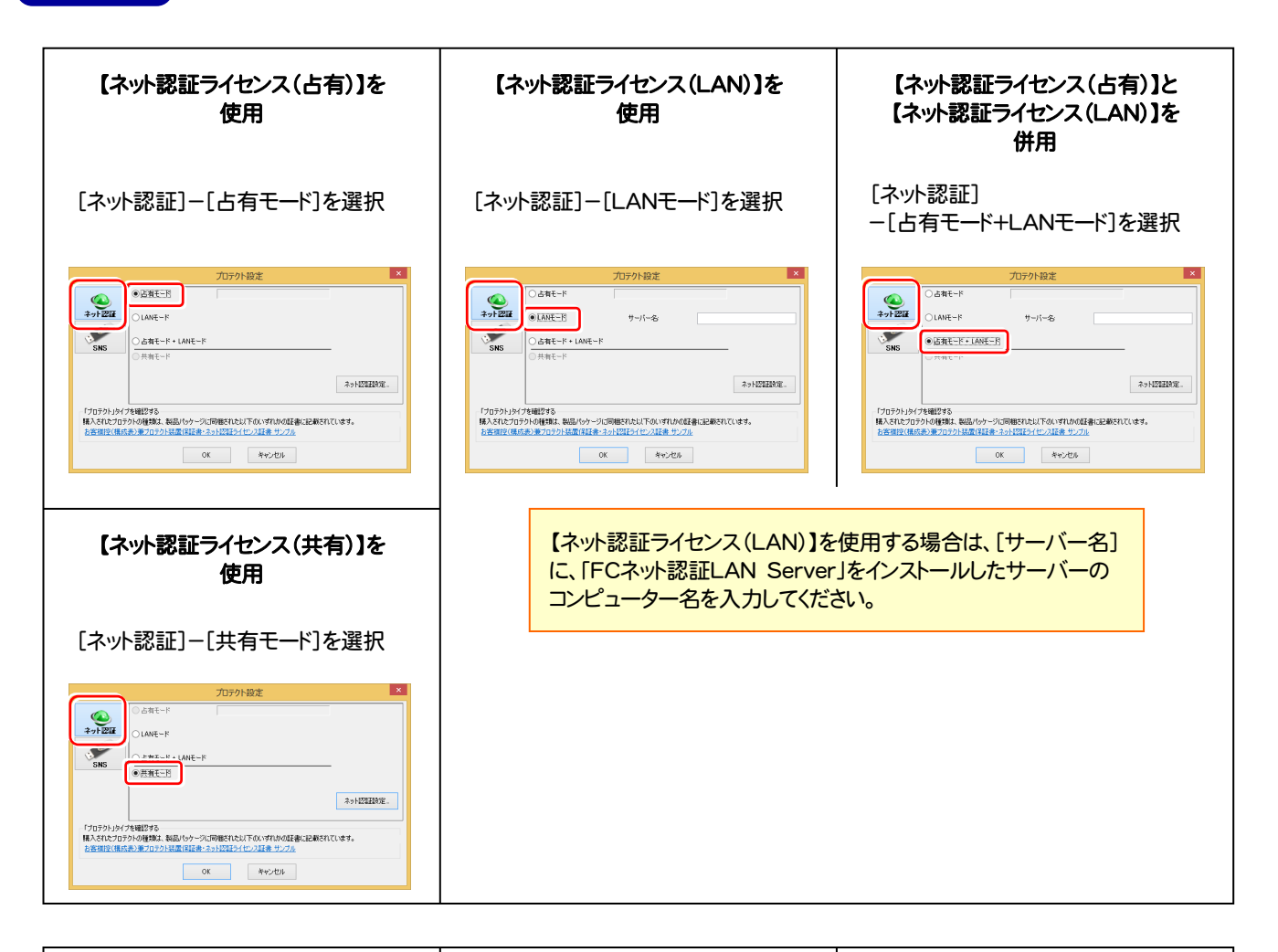

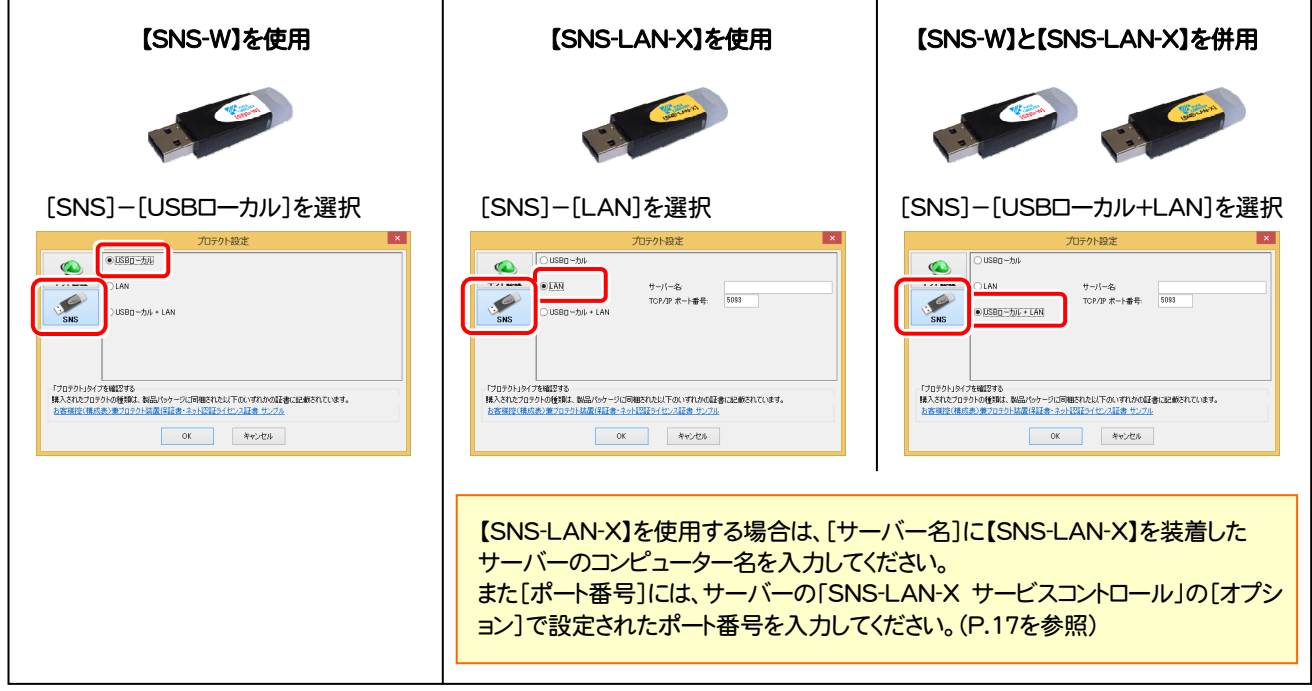

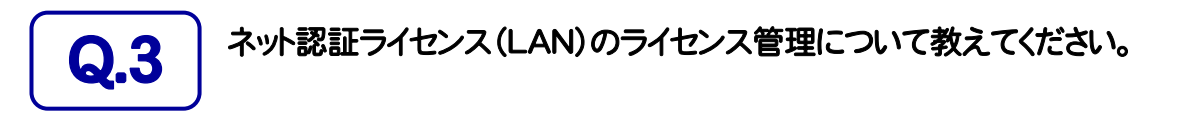

### ライセンス管理用のサーバーにインストールされる、 「FC ネット認証ライセンス LANモード サービスコントロール」で管理します。

「FC ネット認証ライセンス LANモード サービスコントロール」は、「ネット認証ライセンス(LAN)」のライセンス情報の確認や、 サービスの開始や停止をおこなうことができます。

― 起動方法 ―

● Windows10 の場合

Windowsのスタートメニューの「すべてのアプリ」から、[FC ネット認証LAN Server]-[FC ネット認証LAN サービスコントローラ] ● Windows8.1 の場合

Windowsのスタート画面の「アプリ画面」から、[FC ネット認証LAN Server]-[FC ネット認証LAN サービスコントローラ]

**● Windows7、Vista の場合** 

Windowsのスタートメニューの「すべてのプログラム」から、[FC ネット認証LAN Server]-[FC ネット認証LAN サービスコントローラ]

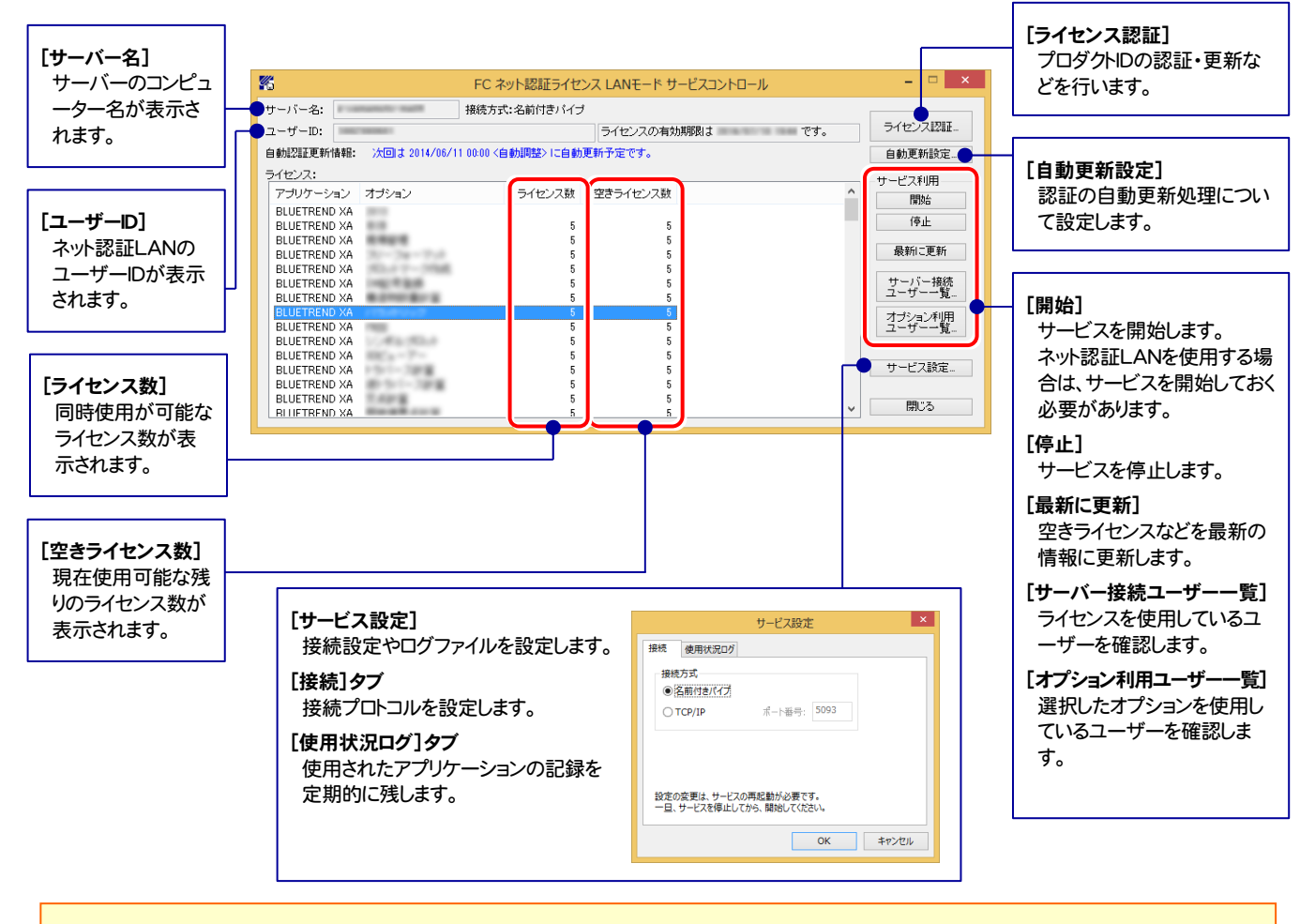

● [使用状況ログ]には、「何時何分の」「ライセンスの空き状況」が記録されます。使用するには、

1. [ログの出力]チェックボックスをオンにし、[パス]にログファイルの出力先を設定([間隔]と[最大履歴数]は適宜に設定)。

- 2.「FC ネット認証ライセンスLANモード サービスコントロール」が表示されている状態で、ログの取得が開始されます。
- 3.「FC ネット認証ライセンスLANモード サービスコントロール」を閉じると、ログファイルが保存されます。
- 4. 再度「FC ネット認証ライセンスLANモード サービスコントロール」を起動すると、前のログファイルは別ファイル(ログファイル名+日付)で残さ れ、新たなログの取得が開始されます。

**● ネット認証の「占有」と「LAN」を併用した場合、「占有」のライセンスが優先して使用されます。** 

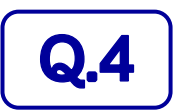

Q.4 USBプロテクト【SNS-LAN-X】のライセンス管理について教えてください。

### ライセンス管理用のサーバーにインストールされる、 「FC SNS-LAN-X サービスコントロール」で管理します。

「FC SNS-LAN-X サービスコントロール」は、「USBプロテクト【SNS-LAN-X】」のライセンス情報の確認や、サービスの開始 や停止をおこなうことができます。

― 起動方法 ―

● Windows10 の場合

Windowsのスタートメニューの「すべてのアプリ」から、[FC SNS-LAN-X Server]-[FC SNS-LAN-Xサービスコントローラ] ● Windows8.1 の場合

Windowsのスタート画面の「アプリ画面」から、[FC SNS-LAN-X Server]-[FC SNS-LAN-Xサービスコントローラ]

● Windows7、Vista の場合

Windowsのスタートメニューの「すべてのプログラム」から、[FC SNS-LAN-X Server]-[FC SNS-LAN-Xサービスコントローラ]

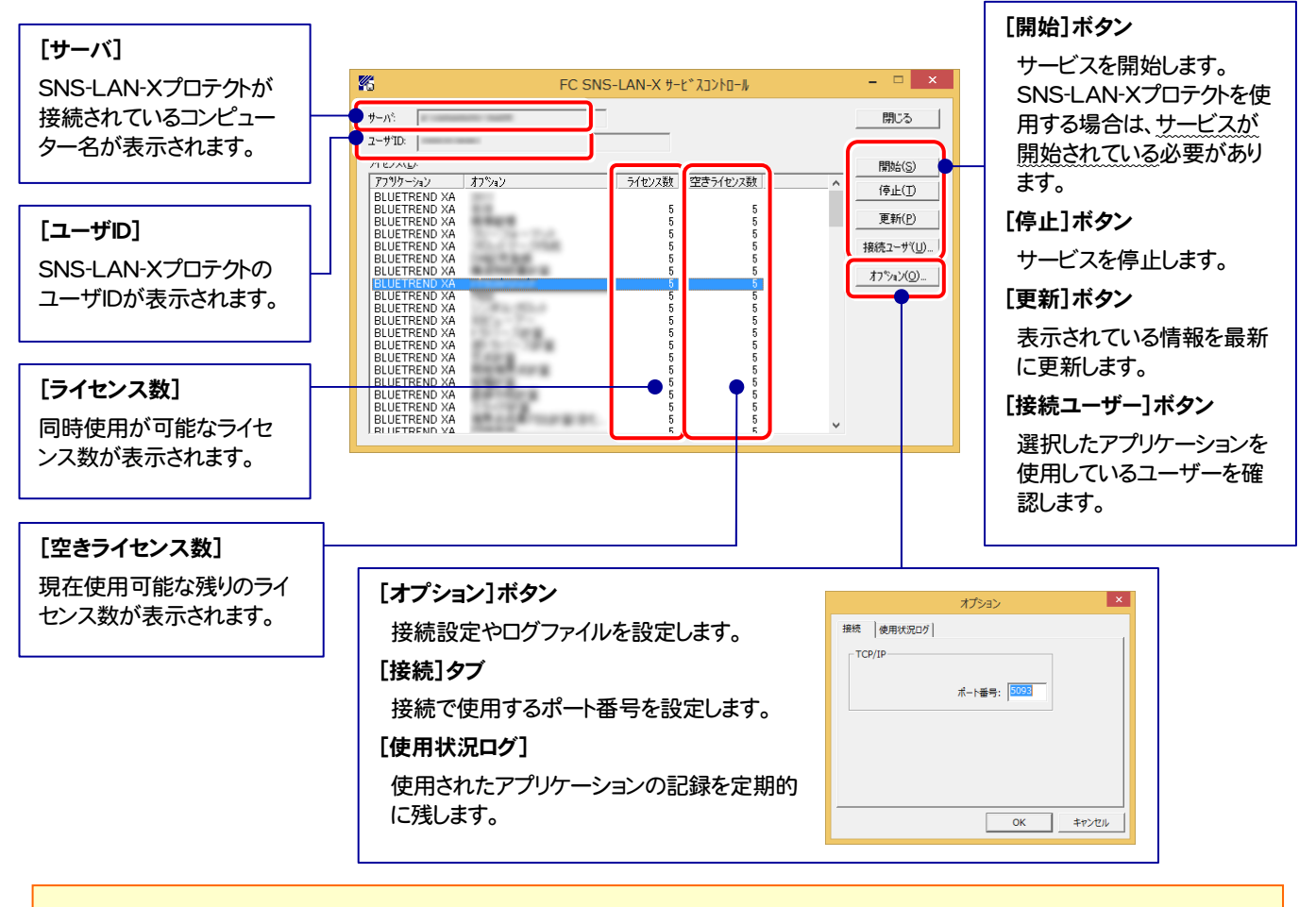

● [ポート番号]の初期値は「5093」です。接続に問題がある場合のみ、変更してください。変更した場合は、プログラム側の プロテクト設定のポート番号も合わせる必要があります。

● [使用状況ログ]には、「何時何分の」「ライセンスの空き状況」が記録されます。使用するには、

- 1. [ログの出力]チェックボックスをオンにし、[パス]にログファイルの出力先を設定。([間隔]と[最大履歴数]は適宜に設定)
- 2. 「FC SNS-LAN-X サービスコントロール」が表示されている状態で、ログの取得が開始されます。
- 3. 「FC SNS-LAN-X サービスコントロール」を閉じると、ログファイルが保存されます。
- 4. 再度「FC SNS-LAN-X サービスコントロール」を起動すると、前のログファイルは別ファイル(ログファイル名+日付)で 残され、新たなログの取得が開始されます。

● USBローカルとLANのプロテクトの2種類を併用した場合、USBローカルのライセンスが優先して使用されます。

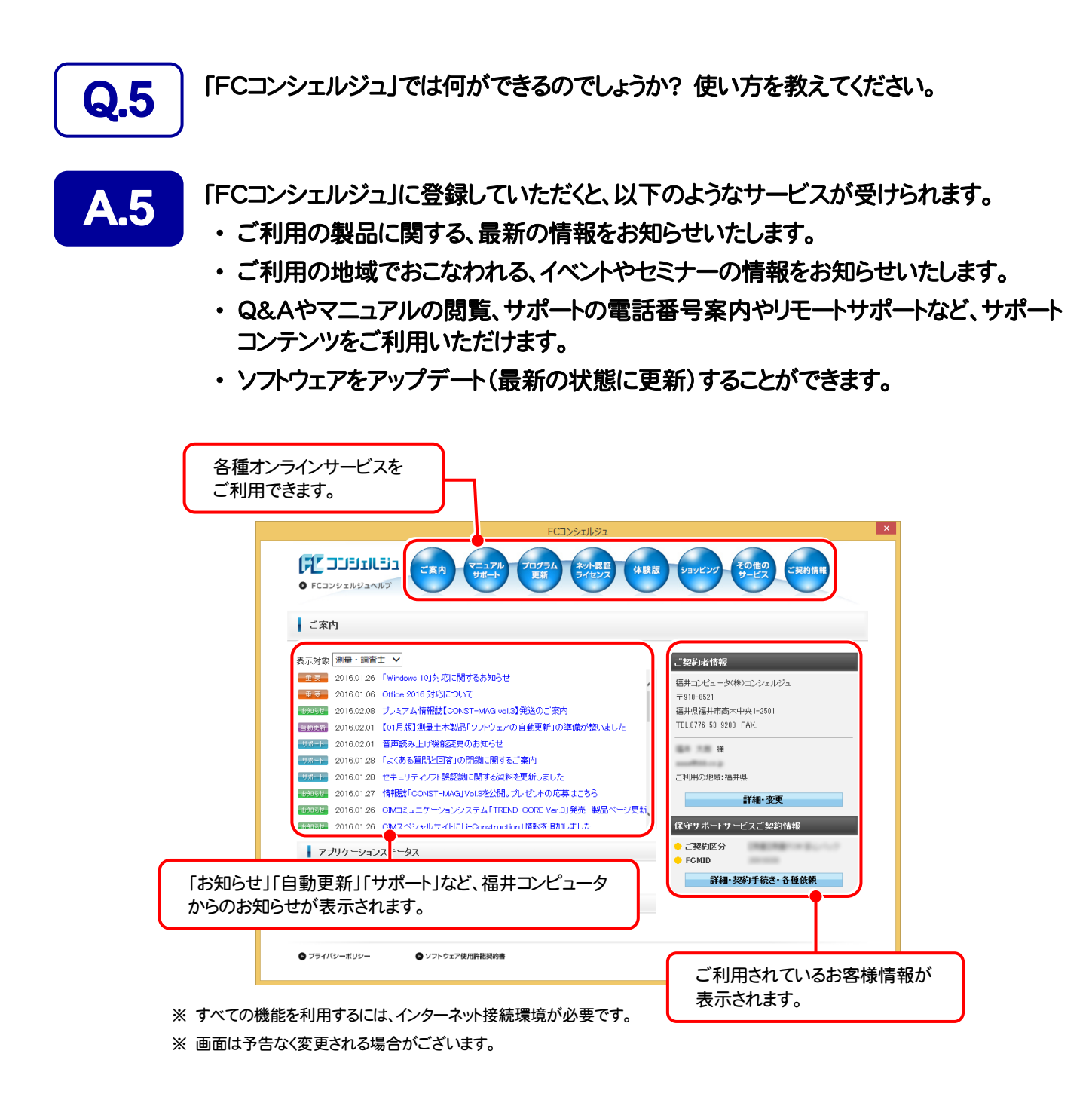

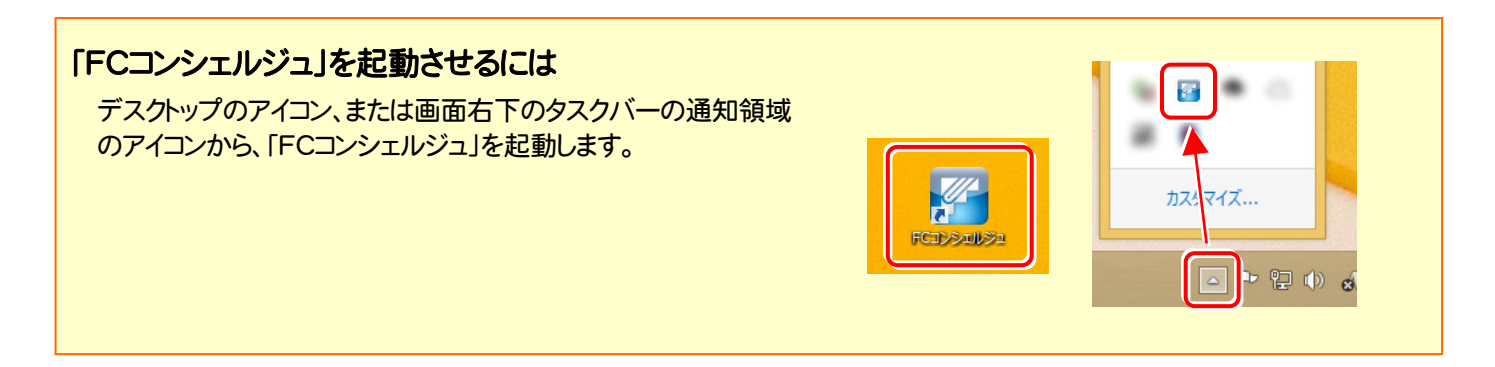

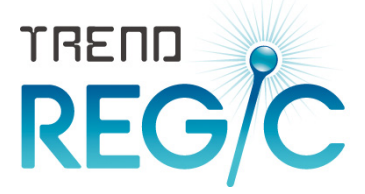

# TREND REGIC を セットアップします トレンド レジック

#### プロテクトのセットアップを終えたら、TREND REGIC をセットアップ します。

1. 新規インストールの手順 ............................................................... 20

#### TREND REGIC のインストール制限

TREND REGIC のクライアントコンピューターには、あらかじめ以下の バージョンの Excel と Word がインストールされている必要があります。

- ・ Microsoft Office(Excel・Word) 2016(32bit)
- ・ Microsoft Office(Excel・Word) 2013(32bit)
- ・ Microsoft Office(Excel・Word) 2010(32bit) SP1以降
- ・ Microsoft Office(Excel・Word) 2007 SP2以降

また上記 Excel と Word をアップグレードまたはダウングレードした場合は、 TREND REGIC のクライアントの再インストール(修復)が必要です。

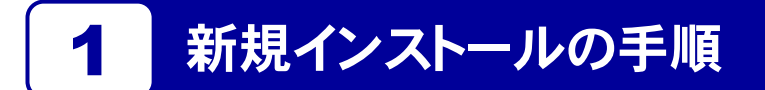

まずサーバーで

- 「Step1 | SQLServerインストールアシスト 新規サーバーインストール」
- 「Step2 | TREND REGIC 新規サーバーインストール」 をおこないます。

次にクライアントで

- 「Step3 | Java JRE 新規クライアントインストール」
- 「Step4 | TREND REGIC 新規クライアントインストール」
- 「Step5 | オンライン申請の事前準備」
- 「Step6 | ネット認証ライセンスのプロダクトID認証と、FCコンシェルジュのユーザー登録」 をおこないます。

#### まず、サーバーをセットアップします

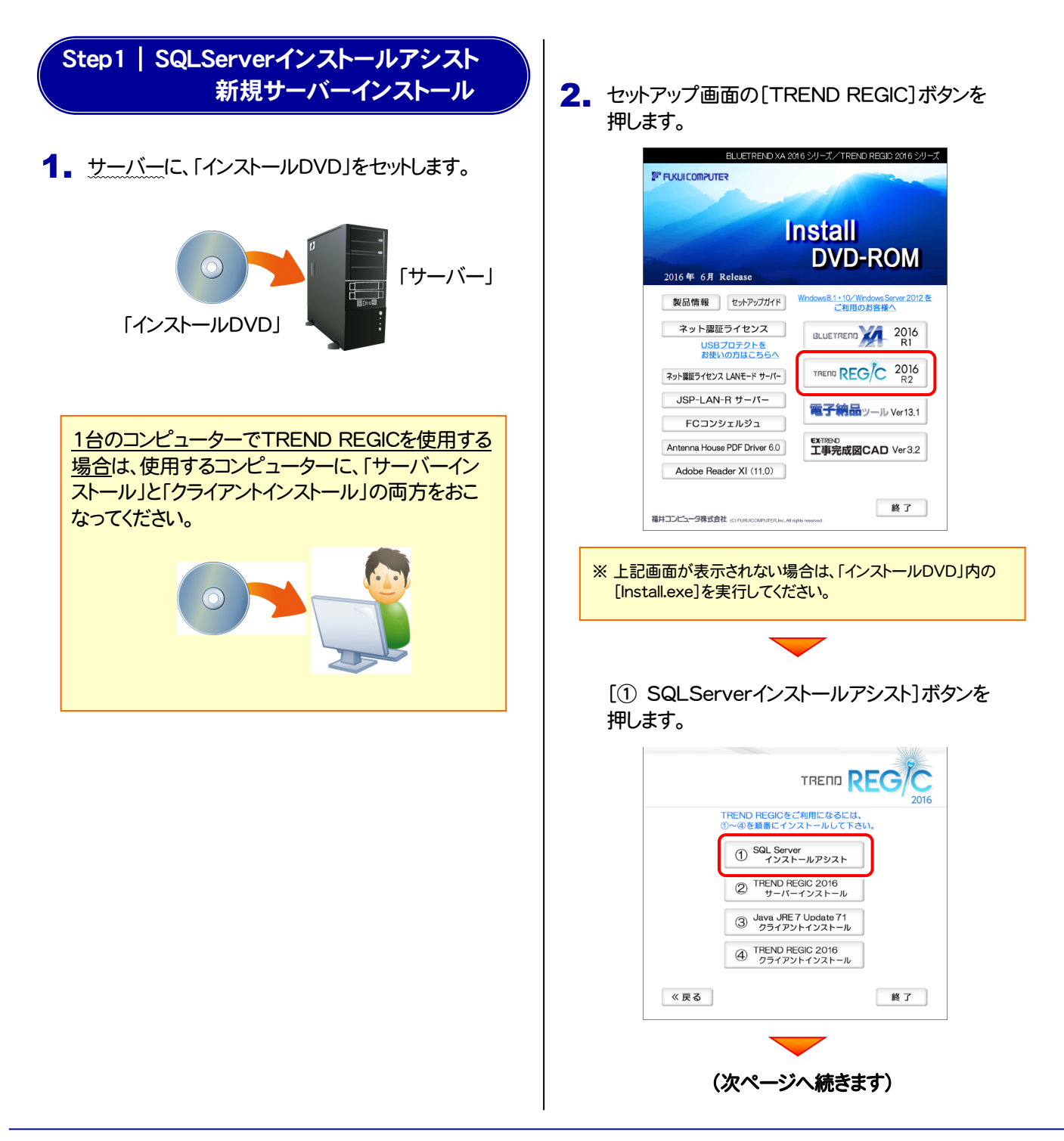

- 3. 表示される画面に従って、インストールを進めます。
	- ※ 以前に福井コンピューターのインストールDVDから 「SQLServer インストールアシスト」をインストールしたことが ある場合は、インストールの必要はありません。 次ページ「Step2」へ進んでください。 SQL Server インストールアシスト セットアップ X SQL Serverがすでにインストールされています。 インストールを中止します。  $\overline{\phantom{a}}$  OK

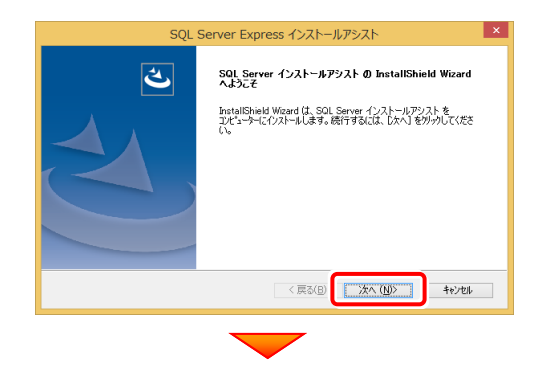

#### [使用許諾契約の全条項に同意します]を選択します。

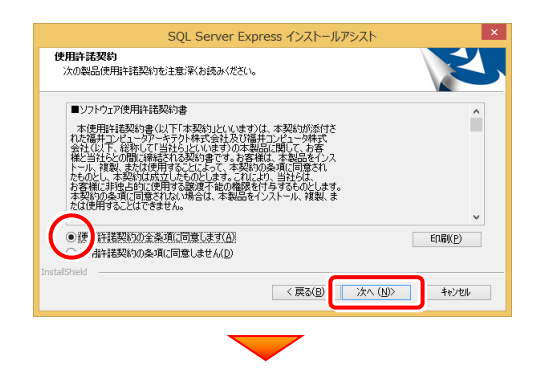

プログラムのインストール先を確認して次へ進みます。

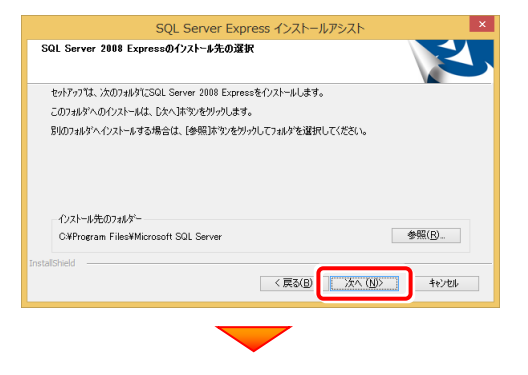

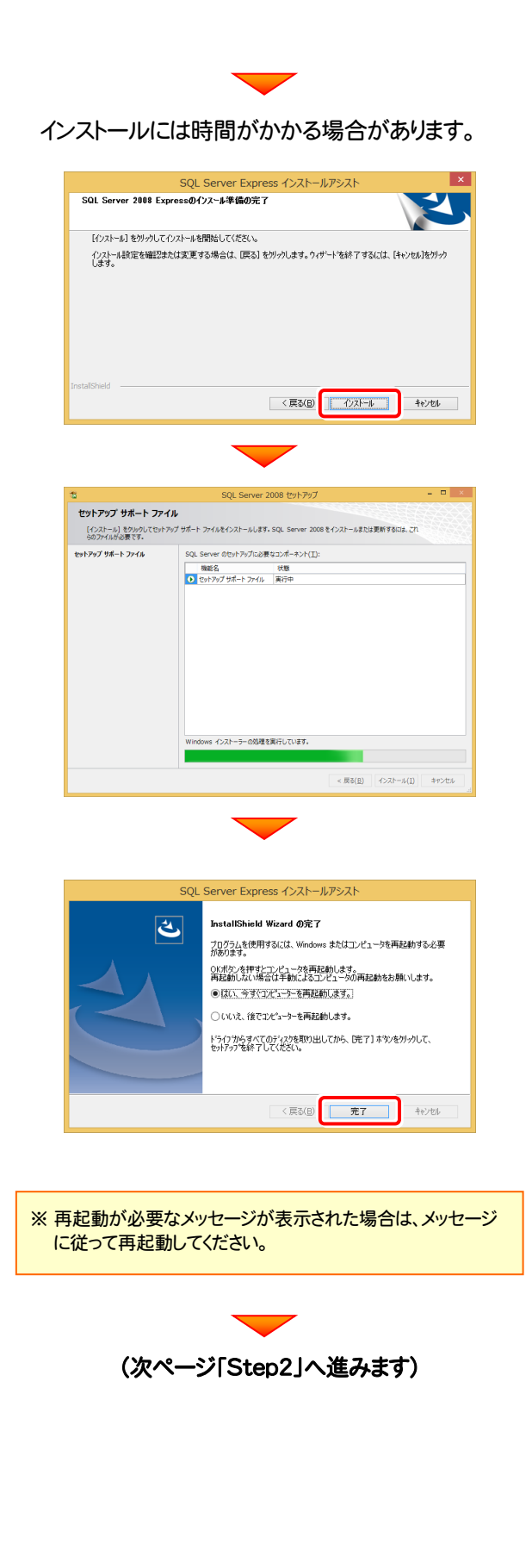

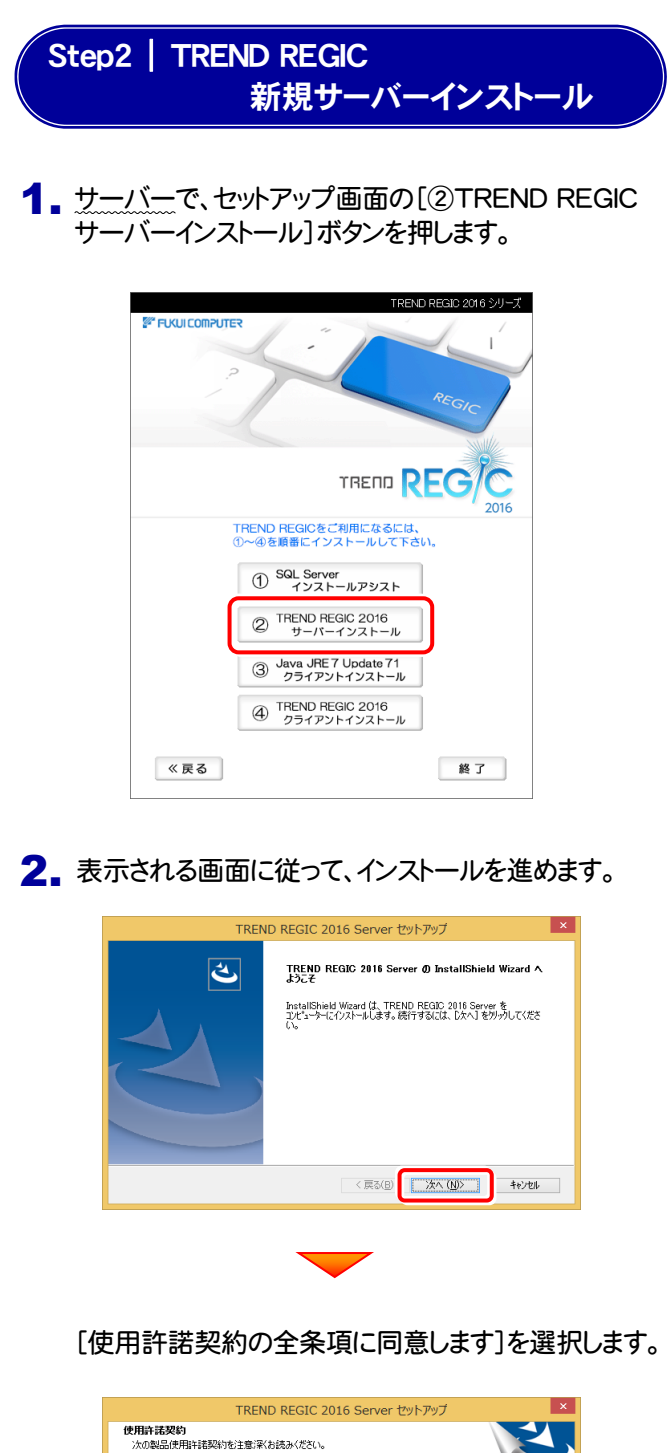

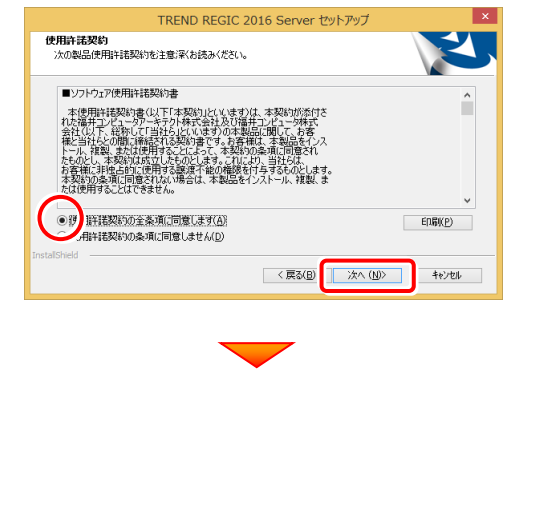

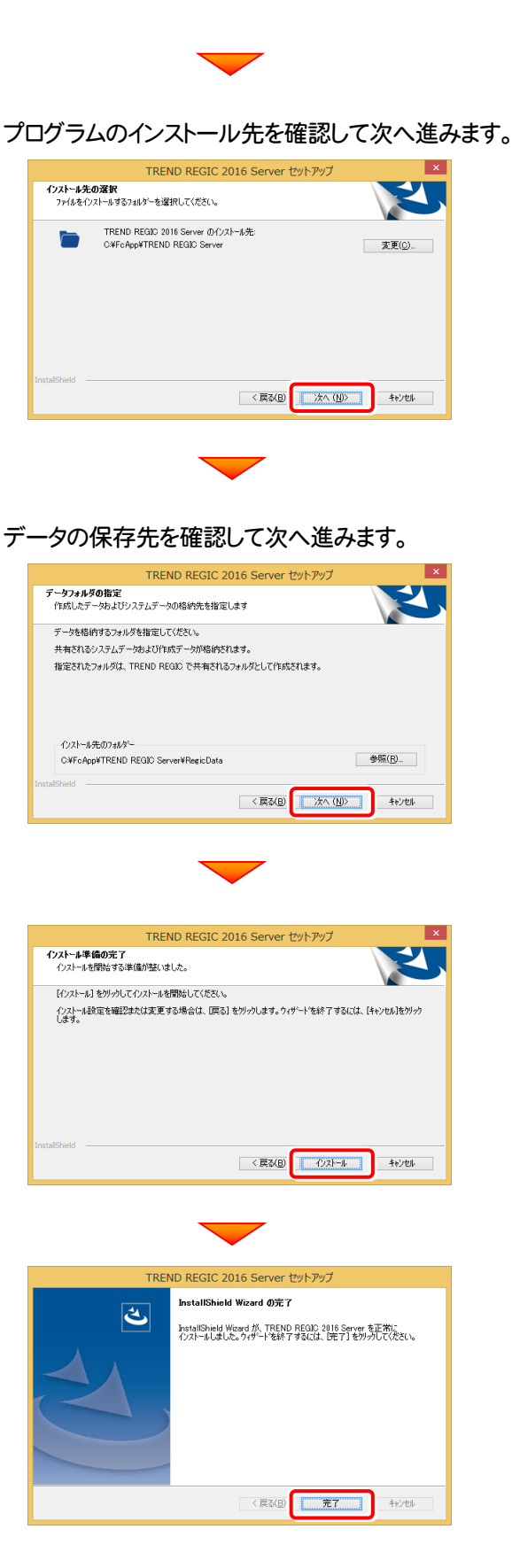

サーバーのセットアップは完了です。

続けてクライアントのセットアップをおこないます。 (次ページ「Step3」へ進みます)

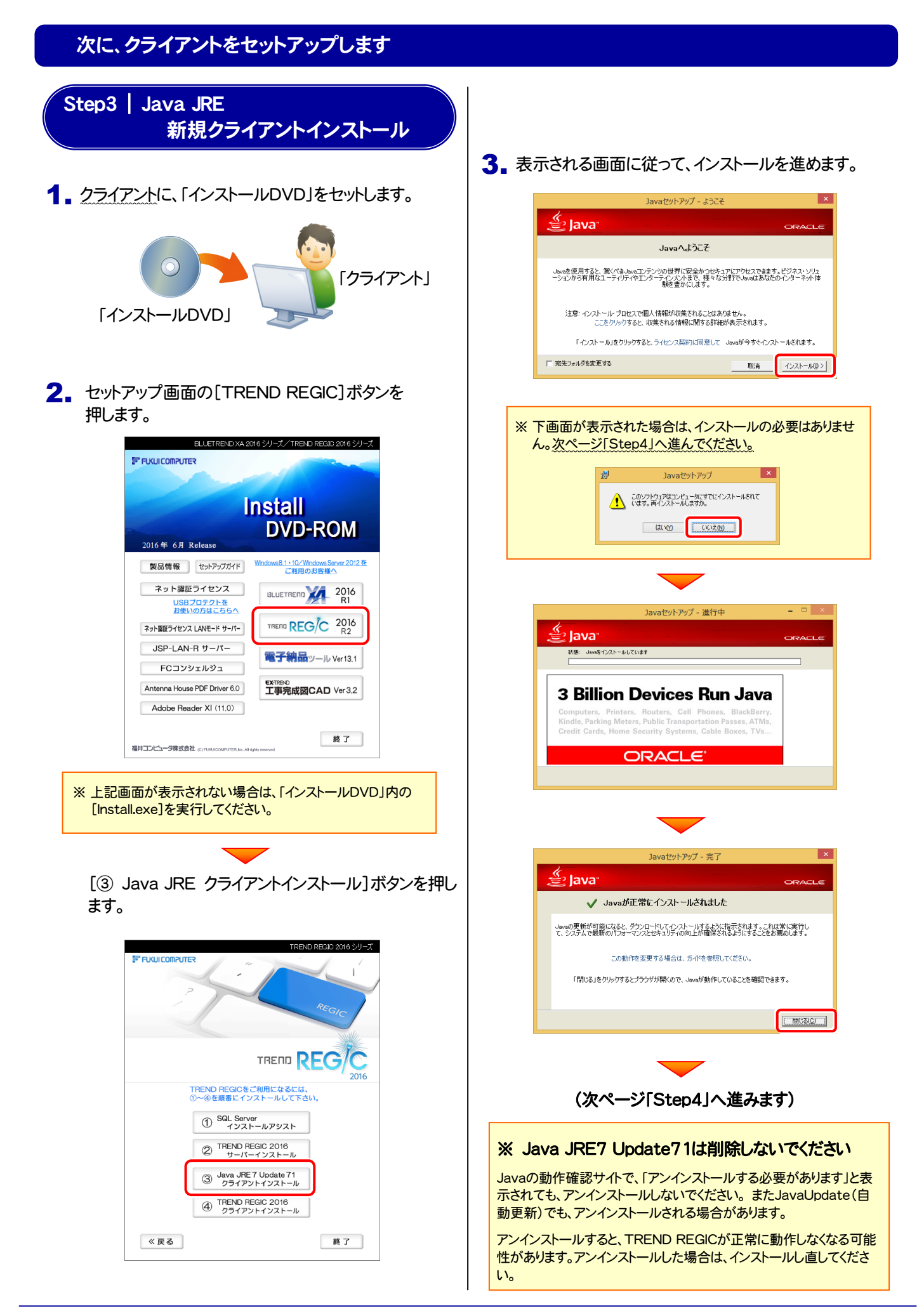

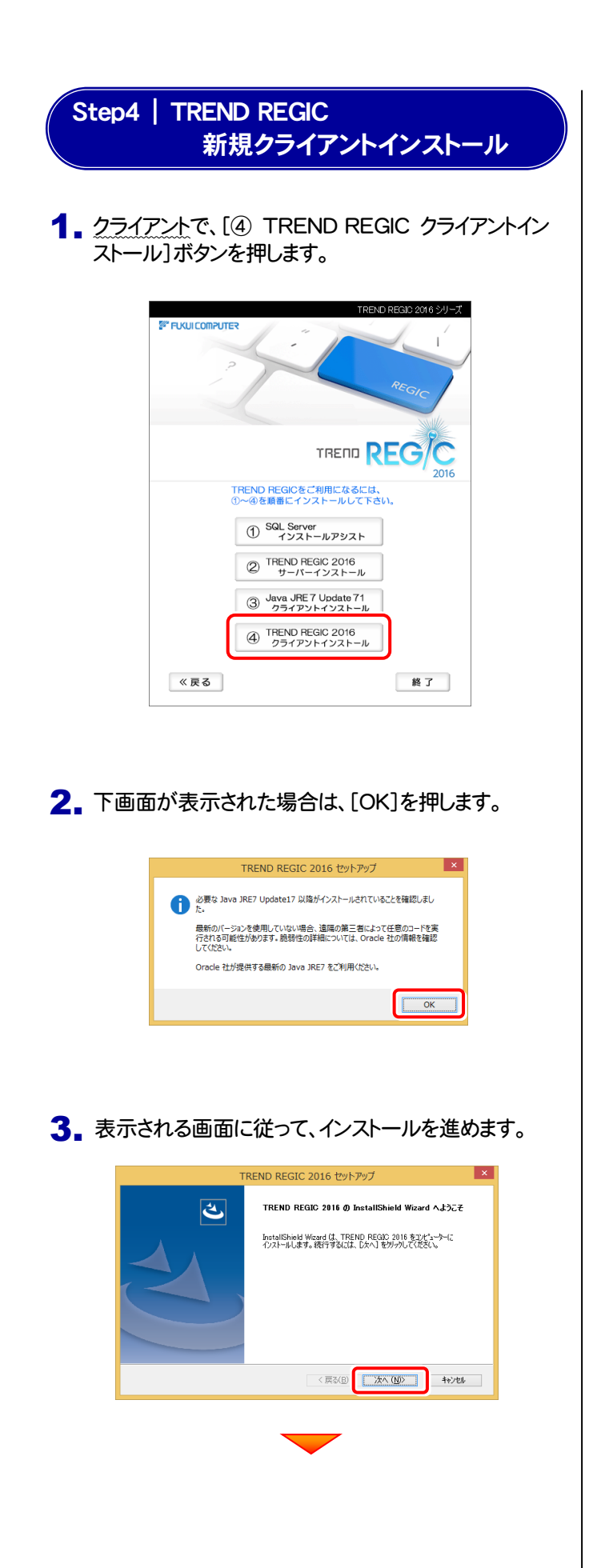

[使用許諾契約の全条項に同意します]を選択します。

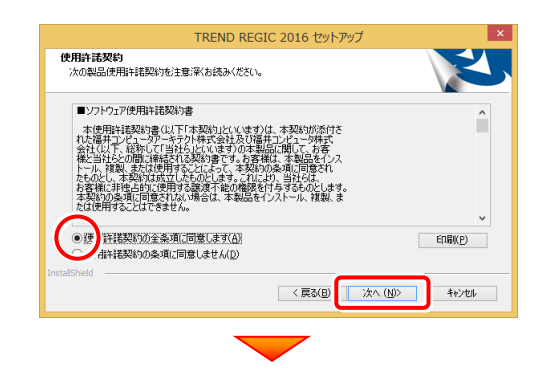

プログラムのインストール先を確認して次へ進みます。

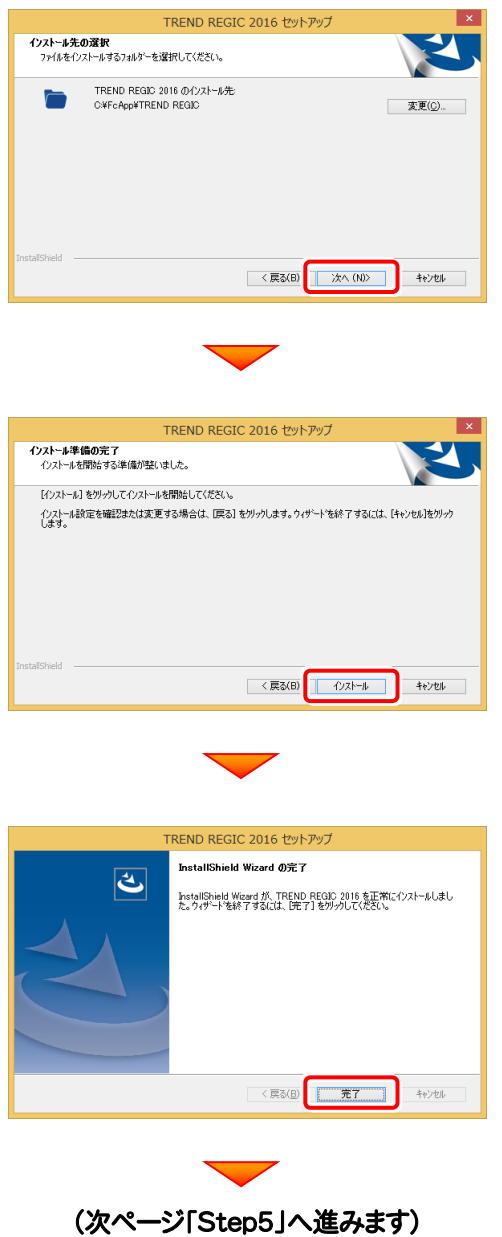

#### Step5 | オンライン申請の事前準備

TREND REGIC で オンライン申請 をおこなうためには、クライアントコンピューターでオンライン申請用の環境を設 定する必要があります。

オンライン申請の環境設定の手順については、インストールDVDをセットした際に表示される「セットアップガイド」から、 1. 「オンライン申請事前準備(PDF形式)」を参照してください。(下図)

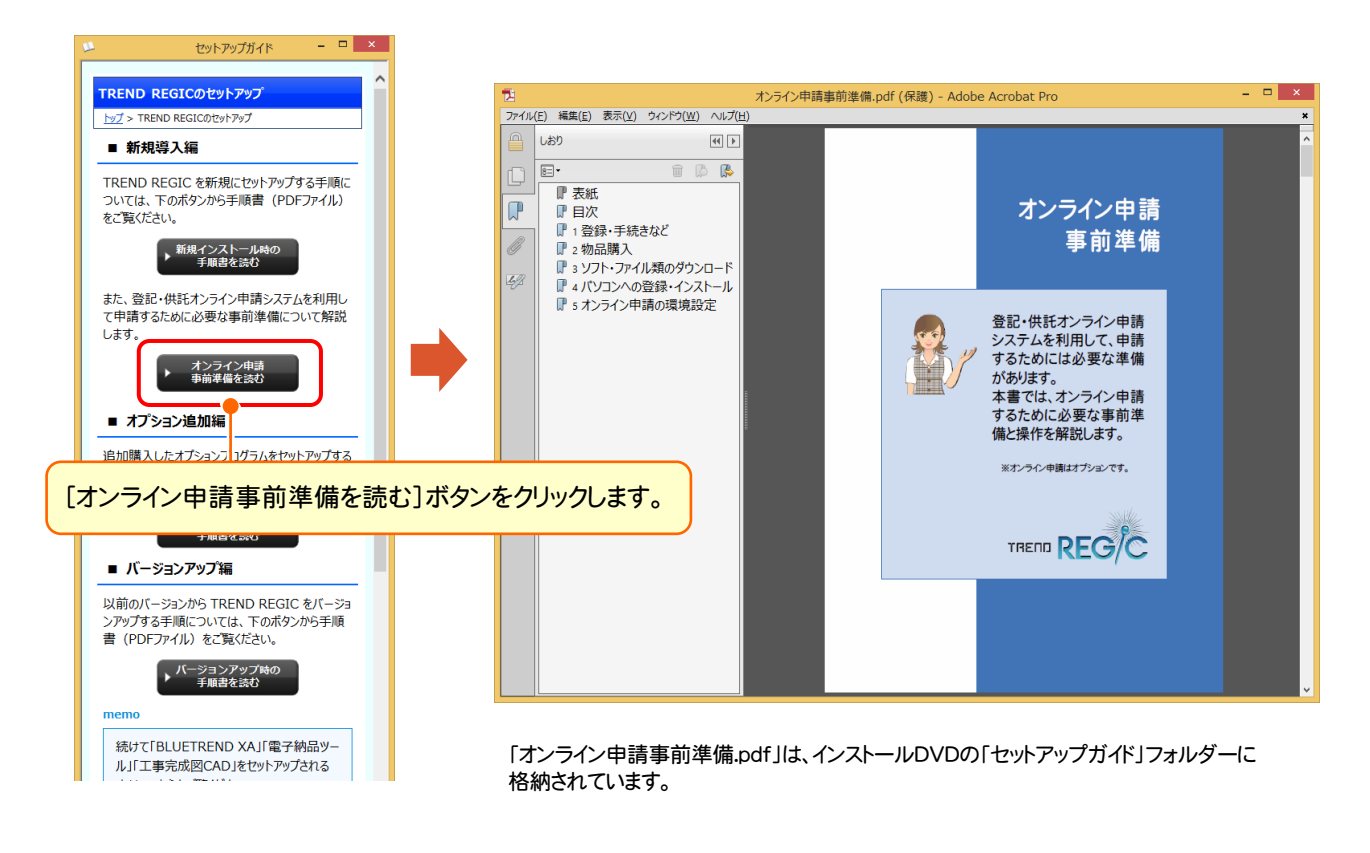

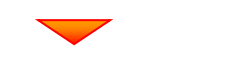

オンライン申請の事前準備を終えたら、次ページ「Step6」へ進みます。

#### Step6 | ネット認証ライセンスのプロダクトD認証と、FCコンシェルジュのユーザー登録

プログラムの起動時に、ネット認証ライセンスの「プロダクトIDの認証」と、「FCコンシェルジュのユーザー登録画面」が表示 される場合があります。表示される画面にしたがって、プロダクトIDの認証とユーザー登録をおこなってください。

※ プロダクトIDの認証時およびFCコンシェルジュのユーザー登録時には、インターネットに接続された環境が必要です。

クライアントコンピューターで、デスクトップの[TREND REGIC]のアイコン 1. をダブルクリックして起動します。

- 2. プロダクトD認証のメッセージが表示された場合は、[はい]を押し てプロダクトIDの認証をおこないます。
	- ※ ネット認証ライセンス(占有)または(共有)を使用する場合のみです。他のプロ テクトを使用する場合は、[いいえ]を押して閉じてください。

[プロテクト設定]画面が表示された場合は、使用するプロテクト を選択して[OK]を押します。

※ どれを選択すればいいかわからない場合は、本書の 15ページを参照してくだ さい。

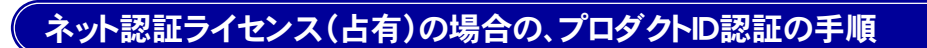

[プロダクトID問い合わせキー]を入力して、[プロダクトID 取得]ボタンを押します。

[プロダクトID]が取得されたのを確認したら、[プロダクト ID認証]ボタンを押します。

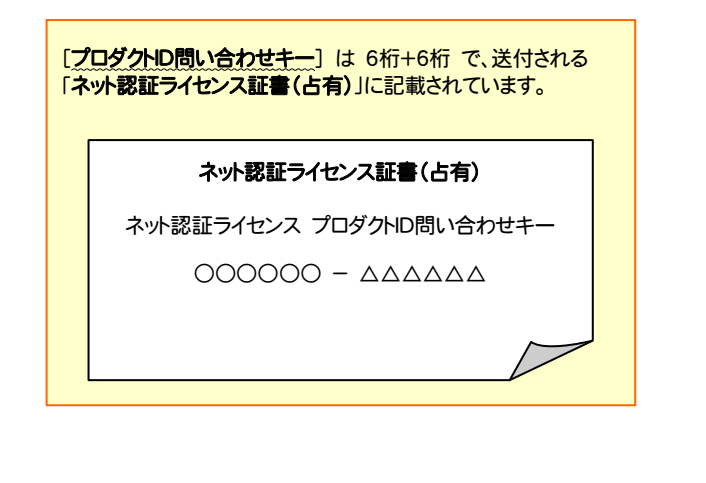

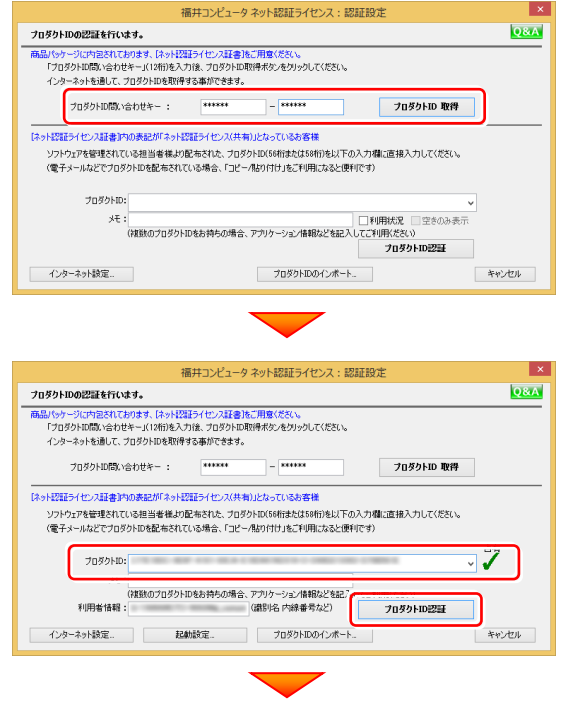

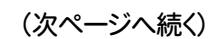

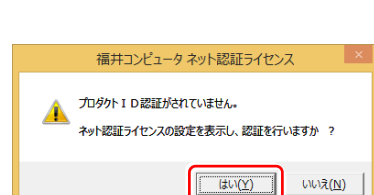

'n. **TREND REGIC** 2016

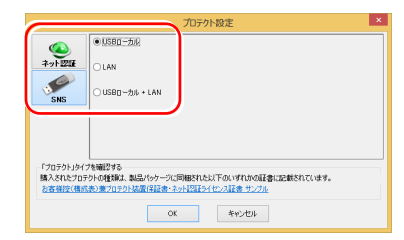

#### 「ネット認証ライセンス 認証および解除設定」画面が表示さ れます。(右画面)

お客様のご利用環境に合わせて、「ライセンスの使用方法」 と「コンピューターのインターネット環境」を選択してください。

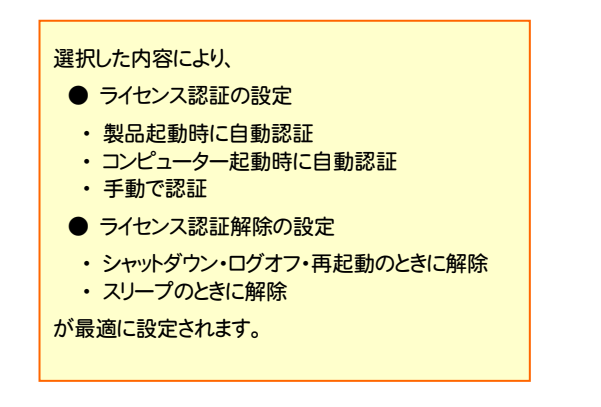

#### 選択を終えたら、「OK]ボタンを押します。

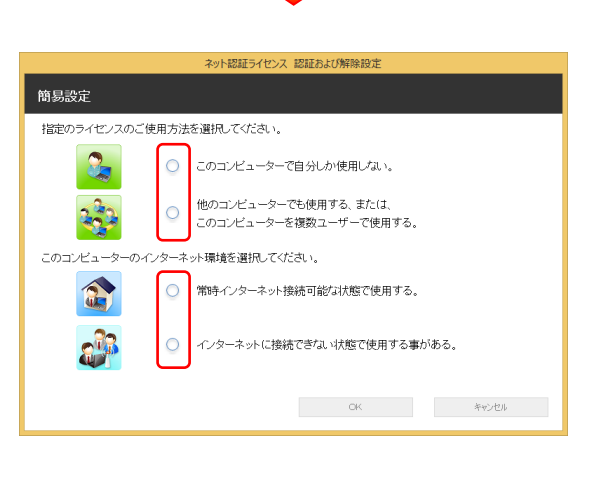

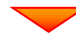

。<br>ット認証ライセンス 認証および解除設?

#### 簡易設定 -<br>指定のライセンスのご使用方法を選択してください。  $\Omega_{\rm m}$ ○ このコンピューターで自分しか使用しない。 ● 他のコンピューターでも使用する、または、<br>● このコンピューターを複数ユーザーで使用する。  $\mathbb{Z}^3$ このコンピューターのインターネット環境を選択してください。 a. ● 常時インターネット接続可能な状態で使用する。 ○ インターネットに接続できない状態で使用する事がある。  $-<sup>CK</sup>$ キャンセル

ライセンス利用者情報設定を行います。 ー<br>ライセンスを開か回田しているのかが、特徴にわかる上記でかかました。

(入力例: 設計部 福井 内線1100)

**Bat部福井内線1100** 

#### 利用者情報を入力して登録してください。

[利用者情報] は、プロダクトIDの利用状況(誰が使用している か、どのコンピューターで使用されているか等)を確認する際に 利用されます。

内線番号やニックネーム、コンピューターの識別名などを入力し てください。

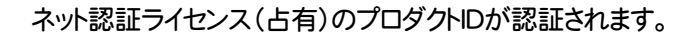

続いて次ページ 3. に進みます。

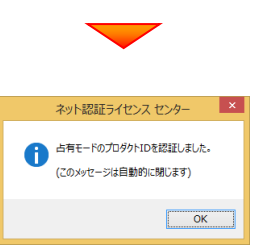

ニックネームや内線番号など、社内で利用者を特定できる情報の設定が可能になりました。 ニッシャームIMMinimal ちゅこ、FILMにそのFinimal Stritute ことなるWinimalのSocietyPrinterに<br>複数の方でライセンスをご利用の場合に、使用中の利用者を確認でき使利です。<br>以下のテキストボックスに入力してください。(最大全角15文字まで)

...<br>-名」をセットします。<br>-

利用者情報を登録

### ネット認証ライセンス(共有)の場合の、プロダクトID認証の手順

「プロダクトID]にソフトウェア管理者から提供された「プロ ダクトID]を入力し、[プロダクトID認証]ボタンを押します。

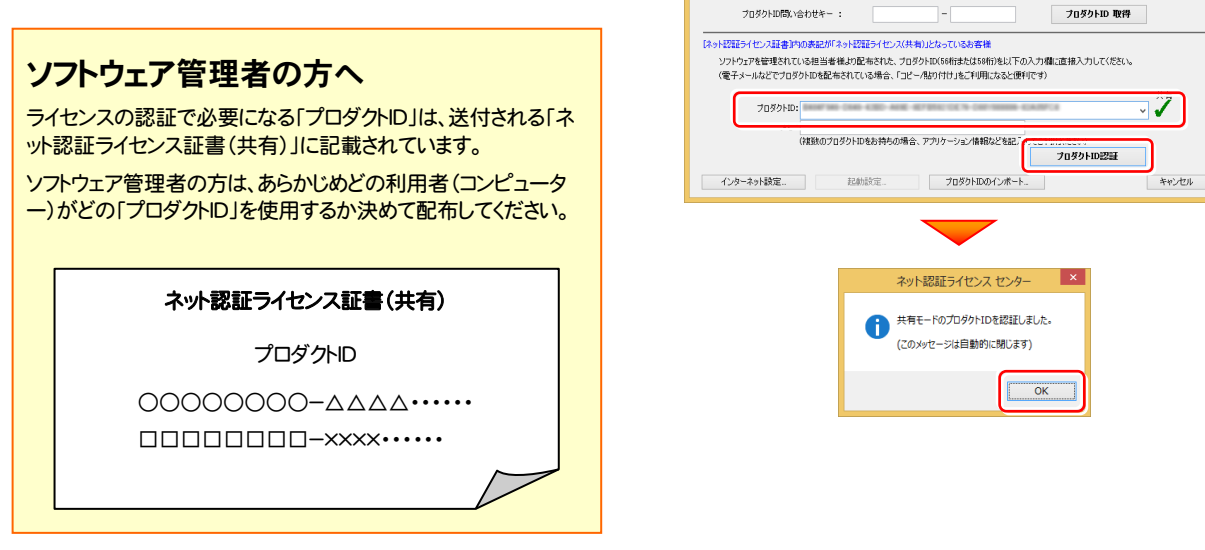

※ プロダクトIDの取得や認証が正常にできない場合は、[インターネット 設定]ボタンを押して、プロキシ設定を変更してみてください。

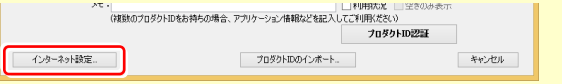

福井コンピュータ ネット認証ライセンス:認証設定

フロッソロののLance.ro.wss。<br>商品「ウッジ」に内包されておけます。(ネット認証ライセンス証書)をご用意ください。<br>「ブロダクト印刷」、会わせキー」(12桁)を入力後、プロダクトの取得术タンをクリックしてください。<br>インターネットを通して、プロダクトIDを取得する事ができます。

ー<br>ブロダクトIDの認証を行います。

**Q&A** 

#### 3. プログラムが起動されます。

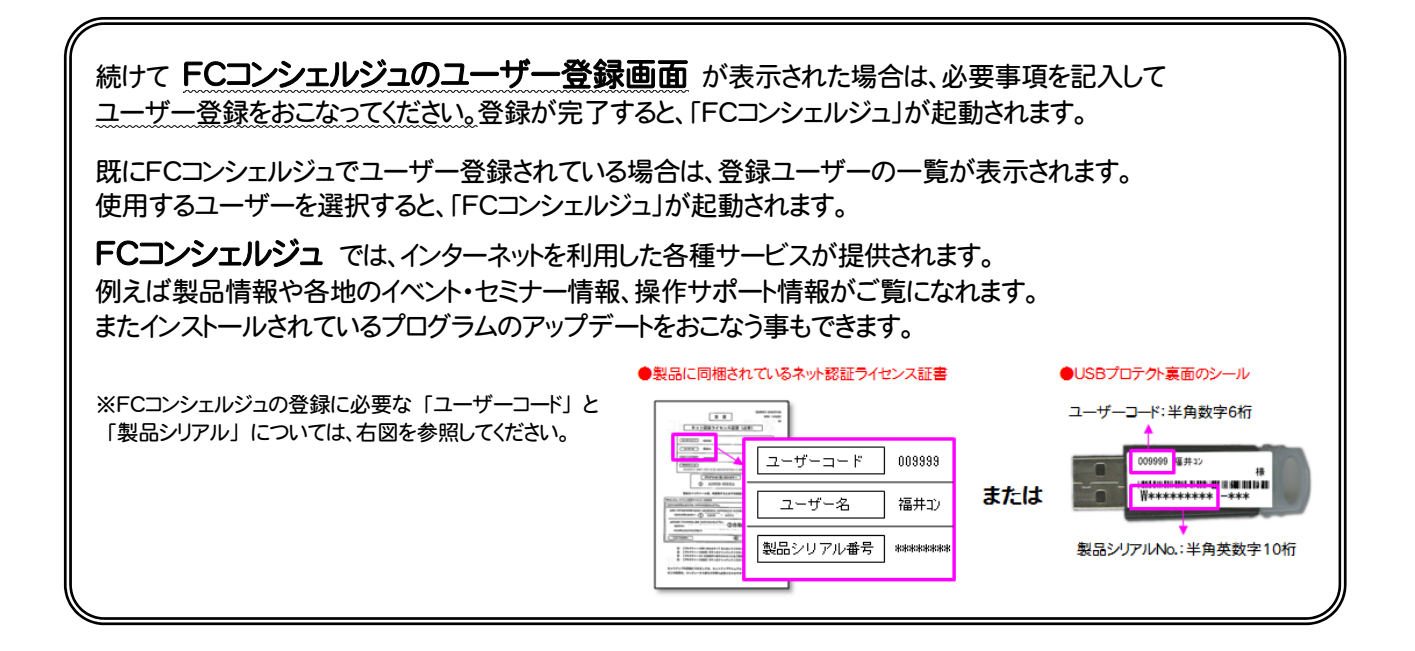

## 以上で TREND REGIC のセットアップは 完了です。